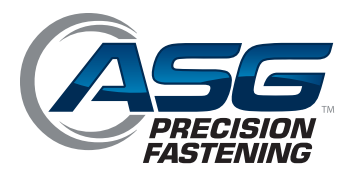

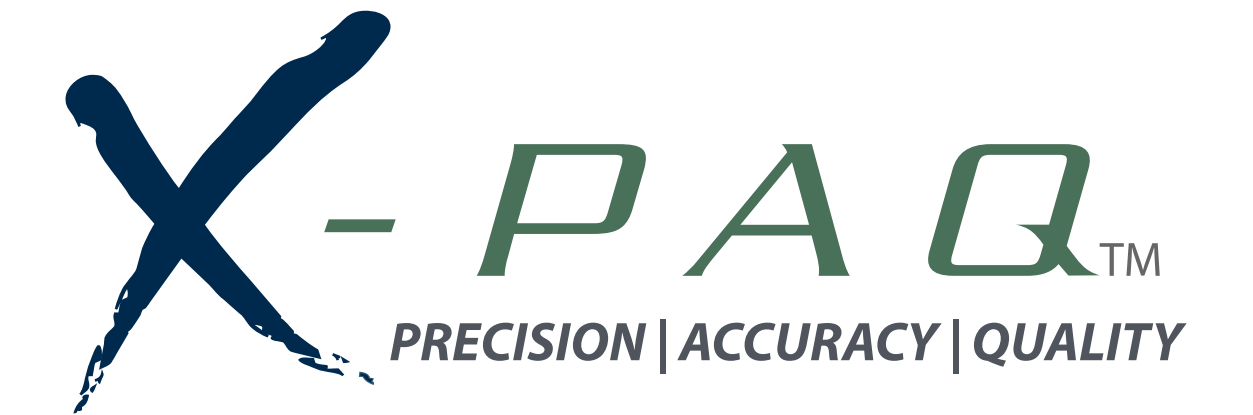

# **ASG-SD2500 & ASG-CT2500 ASG-SD2500** 시리즈 드라이버 및 컨트롤러 **ASG-SD2500** 시리즈 드라이버 및 컨트롤러

사용 설명서 버전 **3.0.3**

버전 **3.0.3 2016**년 **5**월

**2016**년 **5**월

**ASG, Division of Jergens, Inc.**

15700 S. Waterloo Road | Cleveland, OH 44110-3898 Phone: (888) 486-6163 | Fax: (216) 481-4519 Email: asginfo@asg-jergens.com | Web: www.asg-jergens.com 문서 **CT2500-1 JP**

<u>정본 사용 설명서</u>

**ASG Precision Fastening ASG-CT2500** 사용 설명서

버전 **3.0.3**

전면 개정**: 2016**년 **1**월

소폭 개정**: 2016**년 **5**월

# 이 설명서의 최신 버전은 다음의 웹 주소에서 다운로드하십시오**:**

**[www.asg-jergens.com](http://www.asg-jergens.com/)**

**ASG Precision Fastening**

**(888) 486-6163**

15700 S. Waterloo Rd.

Cleveland, OH 44110

USA

© 2016 Jergens Inc.

All Rights Reserved

ASG, Division of Jergens, Inc.

페이지 2

# 목차

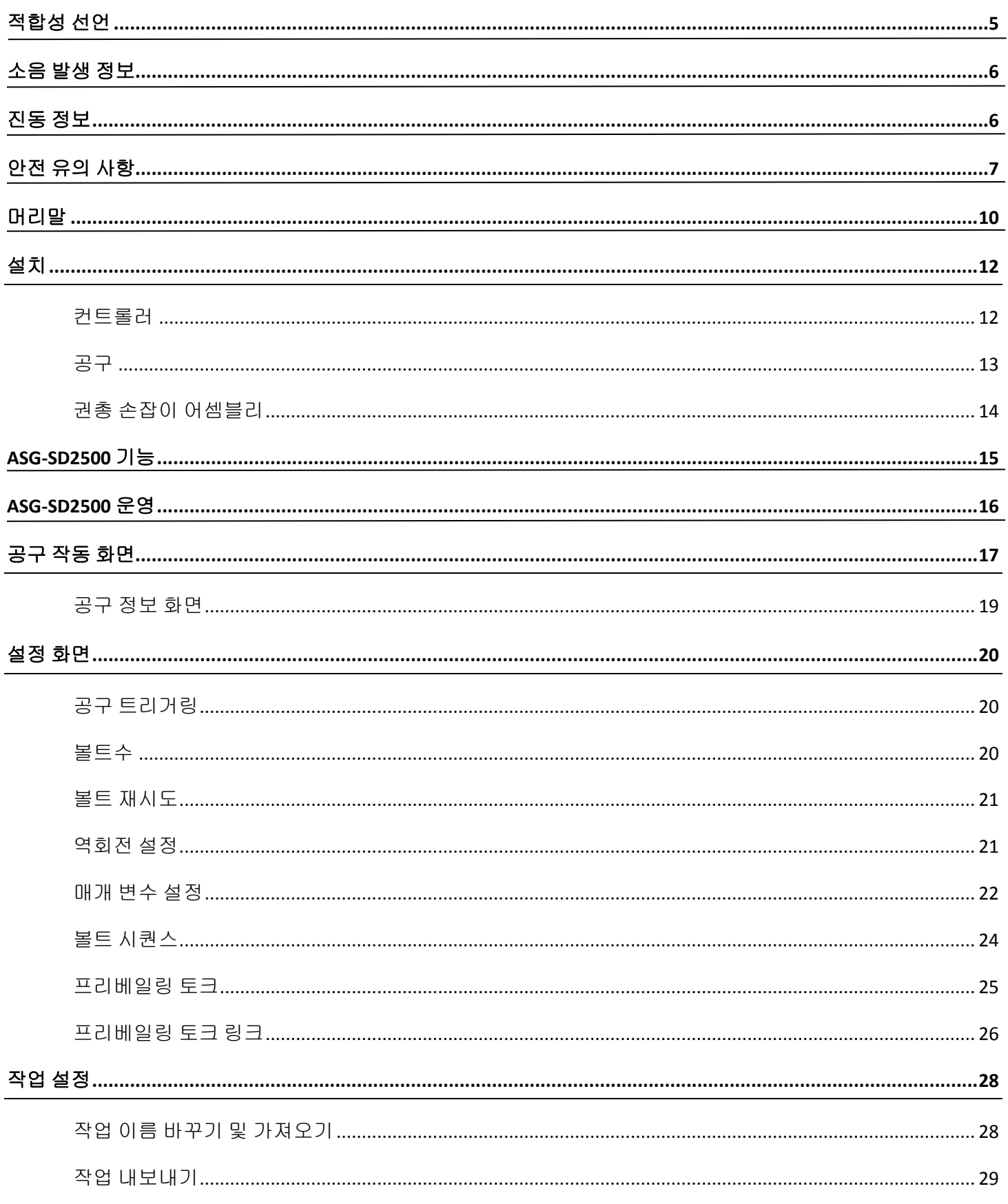

### ASG, Division of Jergens, Inc.

페이지 3

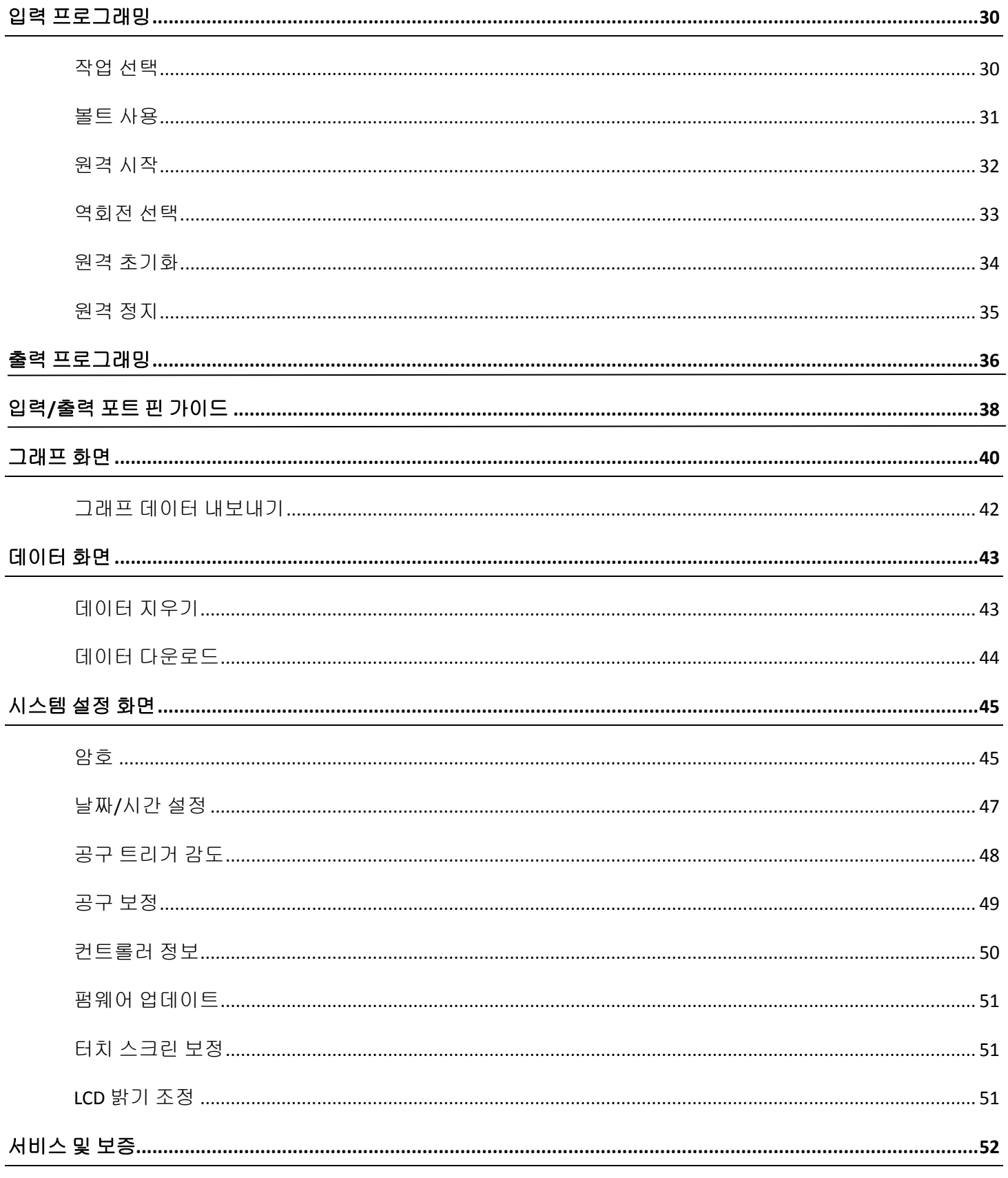

ASG, Division of Jergens, Inc.

# 적합성 공표

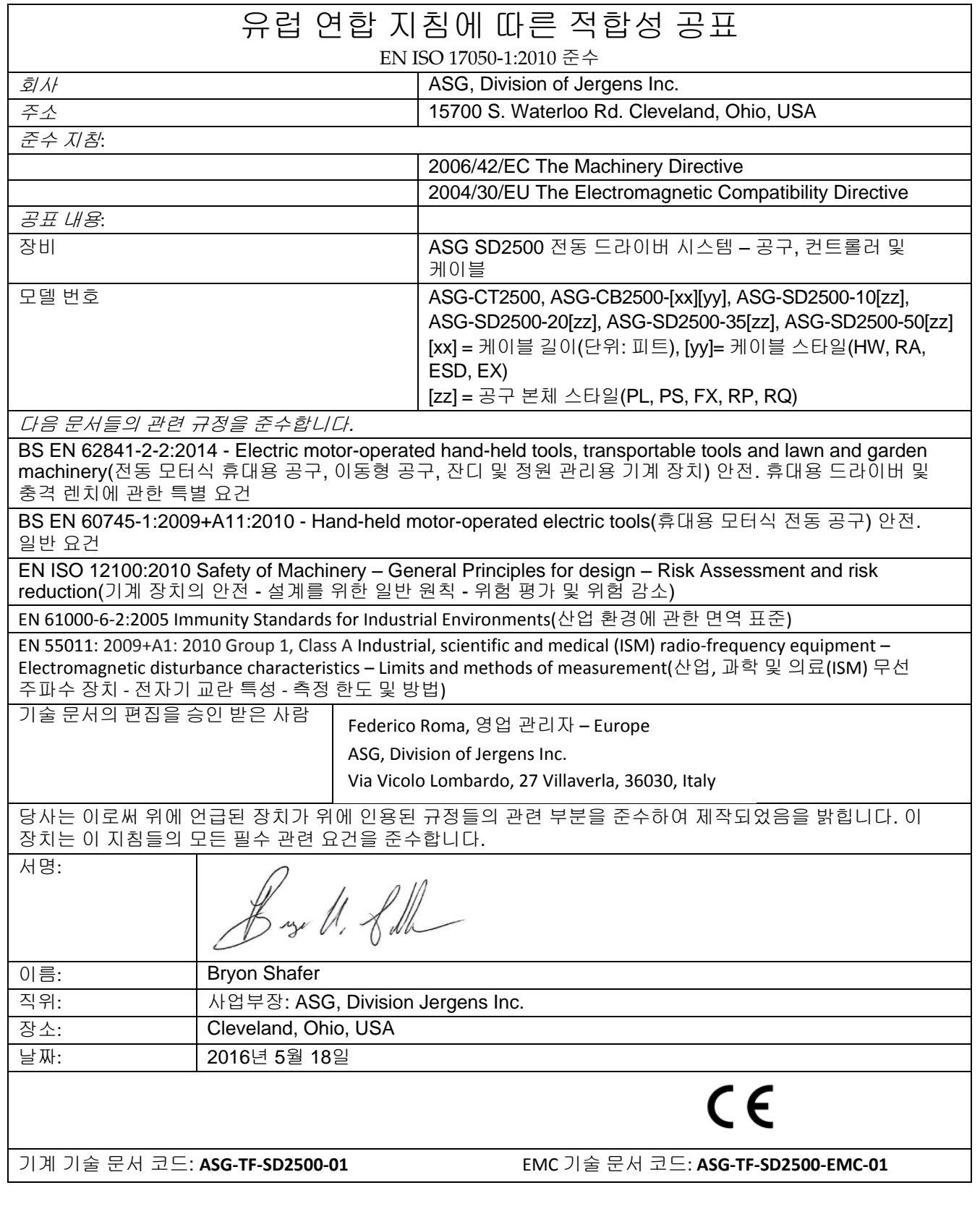

ASG, Division of Jergens, Inc.

# 소음 발생 정보

EN ISO 11202에 따른 ASG Division of Jergens Inc.의 모델 SD2500 전동 드라이버의 음압 및 음향 출력 수준은 다음과 같습니다.

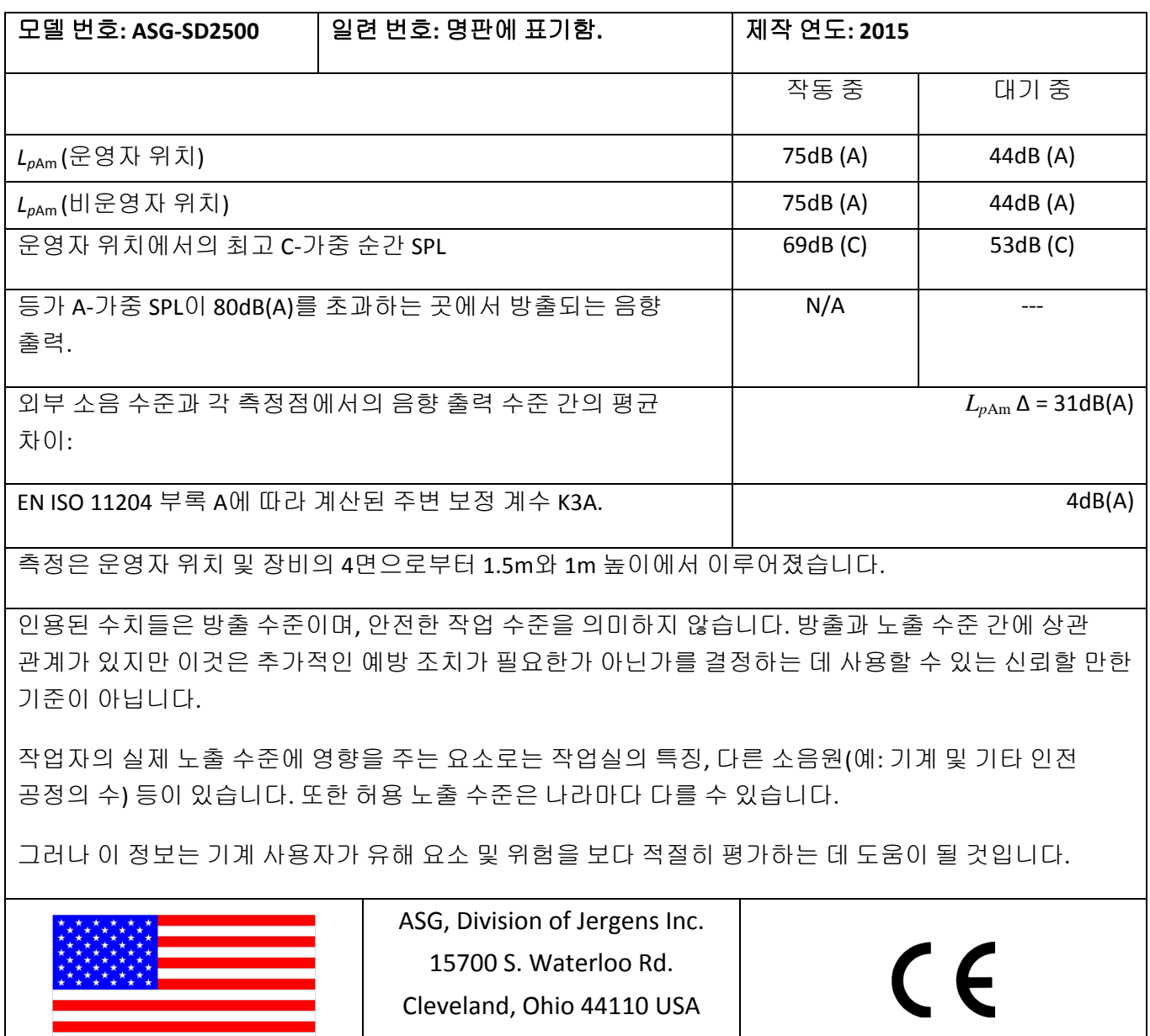

# 진동 정보

EN ISO 60745에 따라 확인된 ASG Division of Jergens Inc.의 모델 SD2500 전동 드라이버의 진동 수준은 다음과 같습니다. 드라이버 진동**: < 2.5m/s<sup>2</sup>**

ASG, Division of Jergens, Inc.

페이지 6

### 안전 수칙

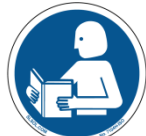

이 설명서에 기술된 모든 지침과 유의 사항을 읽고 준수하십시오. 그것들을 준수하지 않으면 사람의 부상이나 공구 및 구성품의 손상이 발생할 수 있습니다.

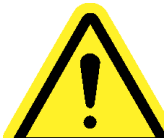

정비가 필요한 손상 – 제품의 플러그를 벽 콘센트에서 뽑고, 다음의 조건에 따라 적절한 자격을 갖춘 정비기사에게 서비스를 요청하십시오.

- o 전원 공급 코드가 손상되었을 때.
- o 공구 케이블이 손상되었을 때.
- o 액체가 장치의 인클로저 위에 쏟아졌을 경우.
- o 사용설명서의 지침을 따랐으나 제품이 정상적으로 작동하지 않는 경우. 운영 설명서에 기술된 제어 장치만 조정하십시오. 제어 장치를 부적절하게 조정하면 제품 손상이 발생할 수 있으며, 제품을 정상 작동 상태로 복구하려면 유자격 정비기사의 재작업이 필요할 것입니다.
- o 제품이 어떤 식으로든 손상된 경우.
- o 장치가 부정적이고 이례적인 성능상의 변화를 표시할 때.

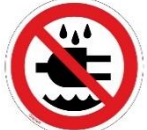

컨트롤러/시스템을 젖은 손으로 또는 습한 환경에서 조작하거나 플러그를 꽂지 마십시오. 이것을 준수하지 않으면 감전으로 인한 부상을 당할 수 있습니다.

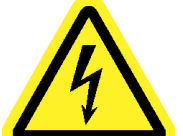

이 장치를 장치에 표시된 전압 정격과 일치하지 않는 전원으로 작동시키지 마십시오. 작동 요건은 제조사의 식별 정보 라벨을 참고하십시오.

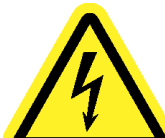

• 컨트롤러를 접지된 전기 콘센트에 적절히 꽂으십시오. 접지핀을 제거하거나 어댑터 플러그를 사용하지 마십시오.

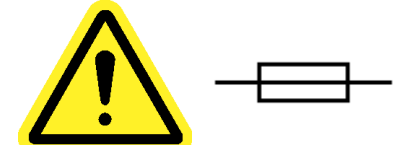

주의 - 퓨즈는 종류 및 정격이 동일한 것으로 교체하십시오: 250V, 8A,

시간 지연 T, 5x20mm 1kA

#### ASG, Division of Jergens, Inc.

페이지 7

전원 코드 보호 - 이 제품을 위한 전원 공급 코드는 주 차단기로 사용됩니다. 전원 코드는 보행자가 밟거나 끼이지 않도록 배선하거나 설치해야 합니다. 전원 코드를 연결하거나 분리하기 전에 장치의 전원을 꺼야 합니다. 장치를 이동시키기 전에 전원 코드를 제거해야 합니다. **전원 코드는 쉽게 접근할 수 있고 방해 받지 않는** 콘센트 근처에 두어야 합니다**.**

공구 케이블 보호 - 공구 케이블은 얽히거나 사람이 걸려 넘어질 위험이 없도록 적절히 배선해야 합니다. 사람이 밟거나 다른 물체에 끼일 수 있도록 케이블을 설치해서는 안 됩니다.

시스템의 어느 부분(공구, 케이블, 컨트롤러)을 지정된 용도 이외의 다른 목적으로 사용하지 마십시오. 시스템이나 그것의 구성부를 의도되지 않은 용도로 사용하면 운영자의 부상이나 시스템의 고장이 발생할 수 있으며, 보증의 효력이 상실될 수 있습니다.

 $\blacktriangle$  3 - 이 장치를 청소해야 하는 경우에는 먼저 장치를 전원에서 분리하십시오. 액체 세제, 에어로졸, 연마 패드, 연마용 분말 또는 용액(예: 벤젠, 알코올)을 사용하지 마십시오. 부드러운 천에 순한 세제 용액을 조금 묻혀서 사용하십시오. 청소한 표면은 전원을 다시 연결하기 전에 완전히 건조시켜야 합니다.

절대로 시스템의 구성부를 개조하거나 분해하지 마십시오. 시스템을 개조하거나 분해하면 부상이 발생할 수 있고, 보증 효력이 상실될 수 있습니다.

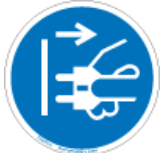

장치를 교체하거나 정비하기 전에 항상 장치를 종료하고 모든 전원으로부터 분리하십시오. 그렇게 하지 않으면 부상이나 장치의 손상이 발생할 수 있습니다.

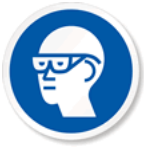

전동 조립 공구를 사용할 때는 항상 보안경을 사용하십시오.

#### ASG, Division of Jergens, Inc.

페이지 8

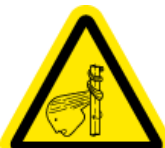

이 공구를 사용할 때는 헐렁한 옷, 느슨한 장신구를 착용하거나 땋지 않은 긴 머리를 해서는 안 됩니다. 이런 것들은 장치에 얽혀서 운영자에게 가벼운 부상을 초래할 위험이 있습니다.

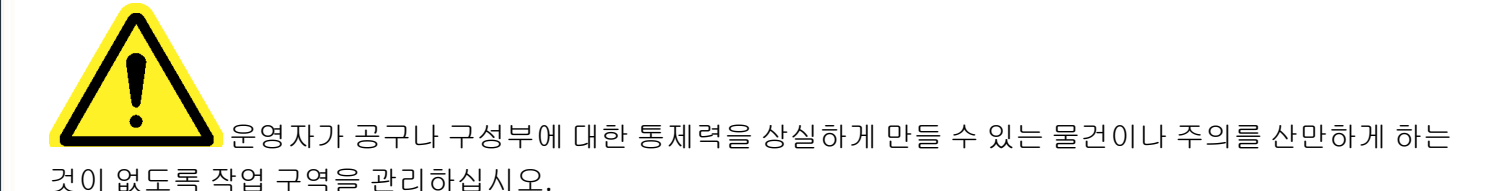

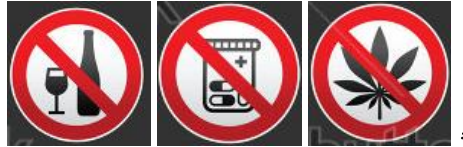

주의 - 몸이 아프거나 손과 눈의 협응에 문제를 야기하는 것으로 알려진 약물을 복용 중이거나 알코올, 불법 약물, 기타 저해 물질의 영향 하에 있거나 우울증이 있는 경우에는 이 공구를 사용하지 마십시오. 졸음, 판단력 저해, 신체 능력의 저하를 유발하는 일반 의약품도 여기에 포함됩니다. 자신의 상태에 대하여전문가과 상의하고 그들의 조언을 구하십시오.

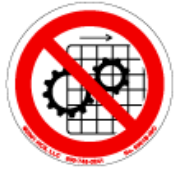

모든 보호대 및 덮개가 설치되지 않았다면 이 장치를 운영하지 마십시오.

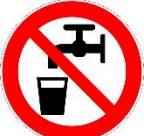

물과 습기 - 커피, 물, 음료수 같은 액체가 들어 있는 용기를 이 장치 위에 올려놓지 마십시오. 습한 환경에서 이 장치를 운영하지 마십시오**.**

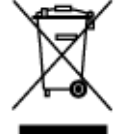

전자 제품의 폐기 - 현지 환경 법률에 따라 재활용해야 합니다. 일반 폐기물과 함께 폐기하지 마십시오.

시스템의 금속/기타 부품 - 현지 환경 법률에 따라 재활용해야 합니다.

ASG, Division of Jergens, Inc.

페이지 9

# 머리말

ASG Precision Fastening의 ASG-SD2500 정밀 드라이버 시스템에 투자해 주셔서 감사합니다! 이 사용설명서는 시스템을 구성하는 데 도움을 드릴 것입니다.

먼저 이 시스템의 각 구성품에 부착된 일련 번호 라벨을 찾아보십시오.

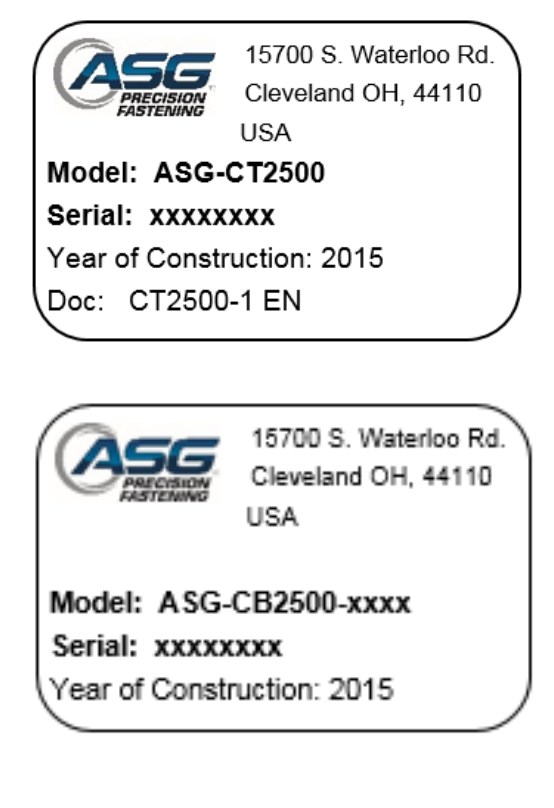

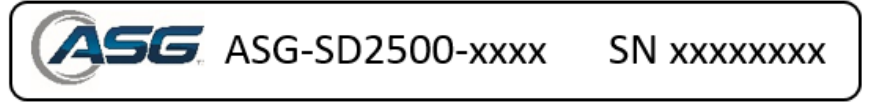

그 일련 번호들을 메모하여 구매일자와 함께 아래에 기록하십시오. 이 정보는 향후에 서비스를 실시할 경우에 필요할 것입니다.

ASG-CT2500 일련 번호::

ASG-CB2500-xxxx 일련 번호:

ASG-SD2500-xxxx 일련 번호:

구매일자:

ASG, Division of Jergens, Inc.

페이지 10

공구 모델 번호 키

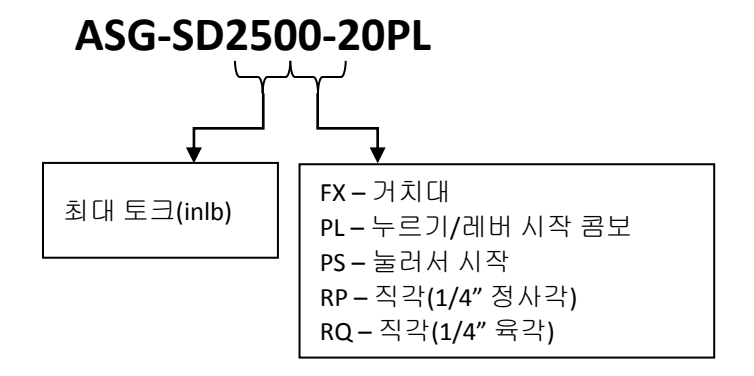

케이블 모델 번호 키

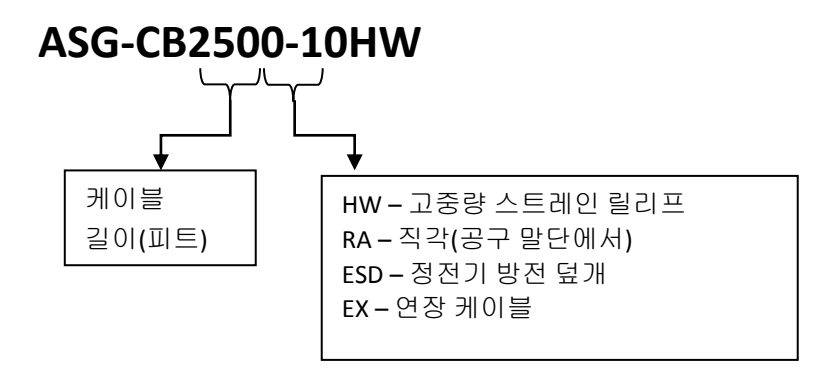

ASG, Division of Jergens, Inc.

페이지 11

설치

### 컨트롤러 설치**:**

ASG-CT2500은 기본적으로 벽, 작업대, 공구 스탠드에 부착하기 위한 설치판과 함께 공급됩니다. 제공된 4개의 구멍을 사용하여 컨트롤러를 설치판에 고정시키십시오. 이 구멍들은 #6 나사를 위한 곳입니다.

다른 ASG-CT2500 설치 옵션은 다음의 웹 사이트에서 확인하십시오: http:\\www.asg-jergens.com

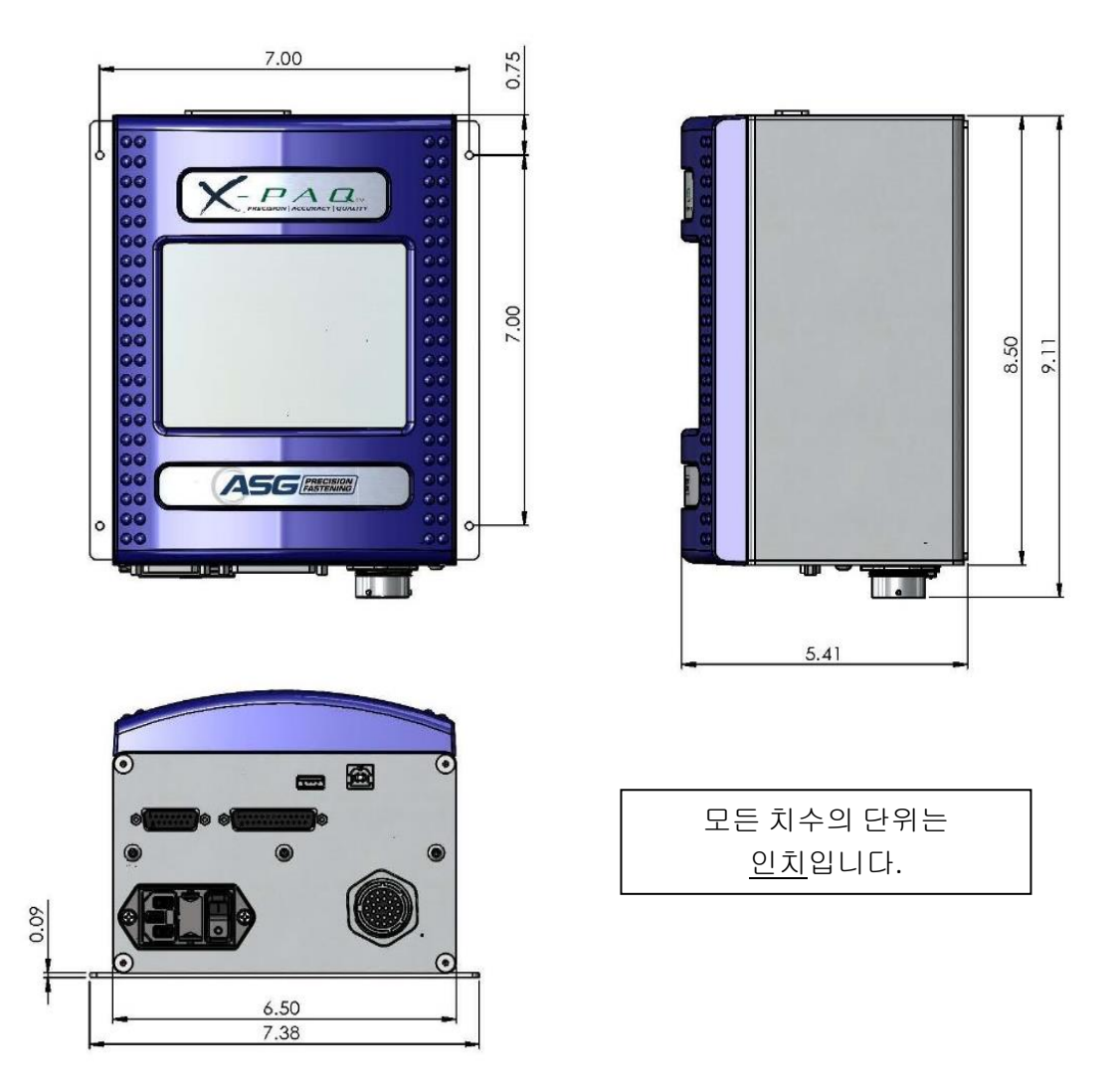

컨트롤러의 전원 코드가 적절히 접지된 소켓에 도달하며, 작업 구역에서 사람이 걸려 넘어질 위험이 없는지 확인하십시오. 또한 컨트롤러는 운영자의 시야 안에 설치하고, 프로그래밍 및 수정을 위해 쉽게 접근 가능한 범위 이내에 있어야 합니다. 모든 면에 정비기사의 접근이 가능하도록 충분한 여유 공간을 두고, 케이블을 포트에 연결할 수 있도록 아래쪽에는 6"의 여유를 두십시오.

ASG, Division of Jergens, Inc.

페이지 12

### 공구 설치**:**

컨트롤러 하부에 있는 커다란 케이블 커넥터에서 정렬 탭을 확인하여 공구 케이블을 커넥터에 연결하십시오. 탭들을 정렬시키고 케이블을 컨트롤러에 삽입한 후 케이블 커넥터에 있는 트위스트 락을 *딸깍* 소리가 날 때까지 돌려서 고정시킵니다.

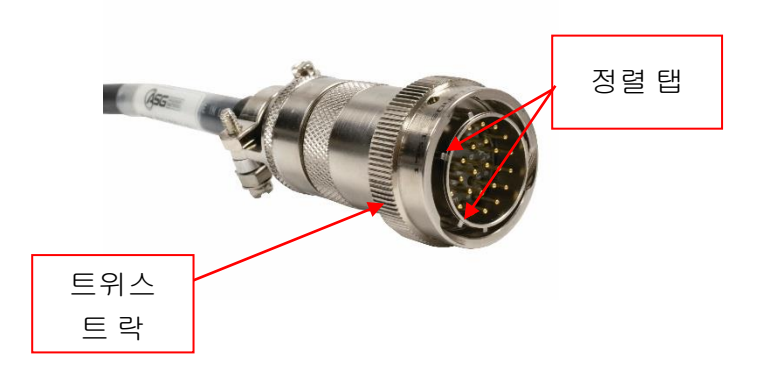

참고: 케이블을 컨트롤러에서 분리하려면 케이블 커넥터에 있는 트위스트 락을 시계 반대 방향으로 돌려서 풀고, 케이블을 컨트롤러에서 분리하십시오.

ASG-SD2500 공구에서 드라이버 케이블이 연결되는 드라이버 커넥터에 있는 키 슬롯을 확인하십시오. 케이블의 작은 쪽 말단에서 빨간색 점을 찾아서 그것을 드라이버 커넥터의 슬롯과 정렬시키십시오. 케이블을 딸깍 소리가 날 때까지 공구에 삽입하여 단단히 고정시키십시오.

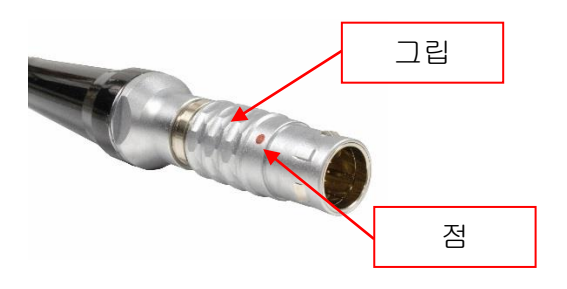

참고: 케이블을 공구에서 분리하려면 케이블 커넥터의 그립을 공구에서 밀어낸 후 케이블을 공구에서 잡아당기십시오.

컨트롤러를 전원에 연결하고 컨트롤러의 전원을 켜십시오.

컨트롤러의 전원을 켤 때 밀어서 시작 스핀들이나 스로틀 레버를 누르지 마십시오. 그것들을 누르면 컨트롤러의 재부팅을 요구하는 ToolEE 오류가 발생할 수 있습니다.

ASG, Division of Jergens, Inc.

페이지 13

# 권총 손잡이 어셈블리

작업을 위해 필요할 경우 ASG Precision Fastening은 선택형 권총 손잡이 어셈블리(P/N ASG-AC2500-PG)를 제공합니다.

### 설치 방법:

- 드라이버 케이블을 공구에서 분리합니다.
- 스로틀 레버를 드라이버에 고정시키고 있는 스로틀 레버 핀을 5/32" 펀치로 제거합니다.
- 스로틀 레버와 스프링을 공구에서 제거합니다(이 부품들은 나중에 공구를 다시 인라인 구성으로 전환할 때 사용할 수 있도록 보관하십시오.).
- 정회전/역회전 버튼이 손잡이 반대편을 향하게 하여 드라이버를 권총 손잡이 어셈블리에 밀어넣습니다.
- 권총 손잡이의 뒷부분을 방금 스로틀 레버를 제거한 부분에 대고 구멍들을 정렬시킵니다.
- 스로틀 레버 핀을 권총 손잡이 뒷부분을 통해 공구에 다시 삽입하고 핀이 공구의 표면 아래로 내려가도록 조심스럽게 밀어넣습니다.
- 5/32" 앨런 렌치를 사용하여 트리거 옆의 죔쇠를 조여서 고정시킵니다.

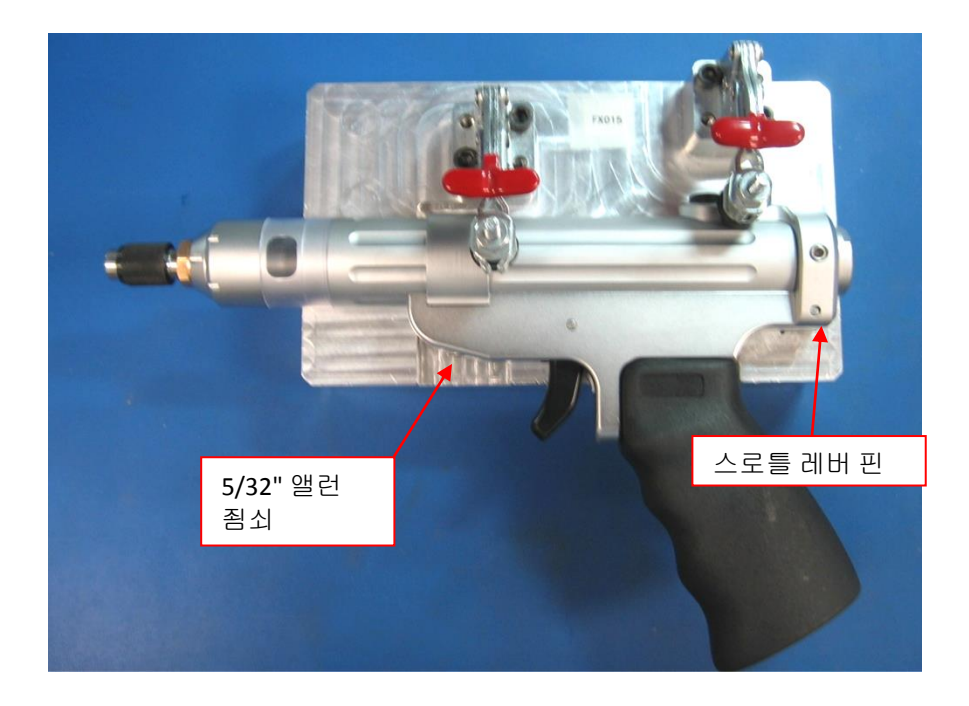

#### ASG, Division of Jergens, Inc.

페이지 14

# **ASG-SD2500** 기능

모든 ASG-SD2500 드라이버는 가벼운 알루미늄 구조이며, 기본적으로 인라인 구성으로 공급됩니다. 권총 손잡이와 레버 트리거는 선택형입니다.

기본 특징:

- 정회전/역회전 버튼
- LED 상태 표시등 토크/각도의 높음, 낮음 또는 성공을 표시합니다.
- 고강도 LED 전조등(거치대나 각도 모델에는 없음)
- 눌러서 시작 트리거링(인라인 모델에 한함)
- ¼" 육각 퀵 체인지 척(인라인 모델에 한함)
- 서스펜션 베일

### 선택형 특징:

- 스로틀 레버
- 거치대 본체

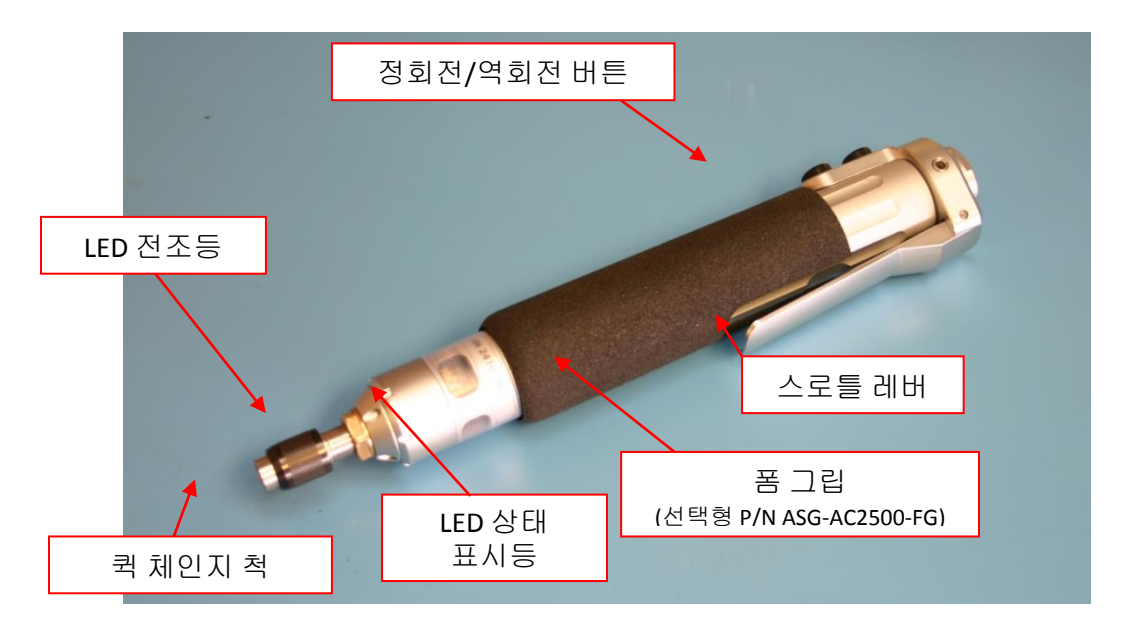

모든 ASG-SD2500 시리즈 드라이버에는 프로그래밍이 가능한 내장 메모리가 있으며, 여기에는 제조사가 설정한 구성 정보가 들어 있습니다. 이 장치는 컨트롤러에 대하여 자신의 신원을 밝히고, 다음의 정보를 제공합니다.

- 공구 모델 번호
- 공구 일련 번호
- 완료된 주기
- 최대 토크
- 최대 속도
- 기어비
- 보정값

ASG, Division of Jergens, Inc.

페이지 15

### **ASG-SD2500** 운영

처음 사용하는 경우에는 사용하기 전에 시간을 갖고 ASG-SD2500의 특징을 익혀야 합니다. 컨트롤러로 공급되는 전원을 차단하고 레버 및 눌러서 시작 스핀들을 조작하여 느낌과 저항에 익숙해지십시오. 컨트롤러의 전원을 켜고 이 단계를 반복하여 공구의 작동감을 느끼십시오.

### 모터 규격

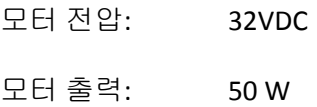

### 정회전**/**역회전

공구에 있는 정회전/역회전 버튼을 눌렀다가 놓으면 정회전(RH 회전)과 역회전(LH 회전) 간에 전환할 수 있습니다. 공구가 현재 어떤 모드에 있는지 쉽게 아는 방법은 컬러 LED 표시등을 확인하는 것입니다. 이 표시등이 깜박이면 공구는 역방향 모드입니다.

### 비트 교체

비트는 ASG-SD2500 드라이버의 인라인 버전에서 기본적으로 제공되는 퀵 체인지 척을 사용하면 쉽게 교체할 수 있습니다. 인라인 드라이버(PL, PS, & FX 모델)는 ¼" 육각 파워 비트를 사용하도록 설계되었습니다. 직각 모델은 RP 모델에서는 ¼" 정사각형 소켓을 사용하고, RQ 모델에서는 ¼" 인서트 비트를 사용합니다. 파워 드라이브 비트는 RQ 모델에 권장되지 않습니다.

비트 삽입 방법: 비트의 육각형 말단을 스핀들의 구멍과 정렬시킵니다. 퀵 체인지 척의 검은색 칼라를 잡고 그것을 공구에서 비트 쪽으로 밀어냅니다. 비트에 힘을 가하여 *딸깍* 소리가 나도록 결합시킵니다. 검은색 칼라를 놓고 비트를 가만히 잡아당겨서 그것이 적절히 결합되었는지 확인합니다.

ASG, Division of Jergens, Inc.

페이지 16

# 공구 작동 화면

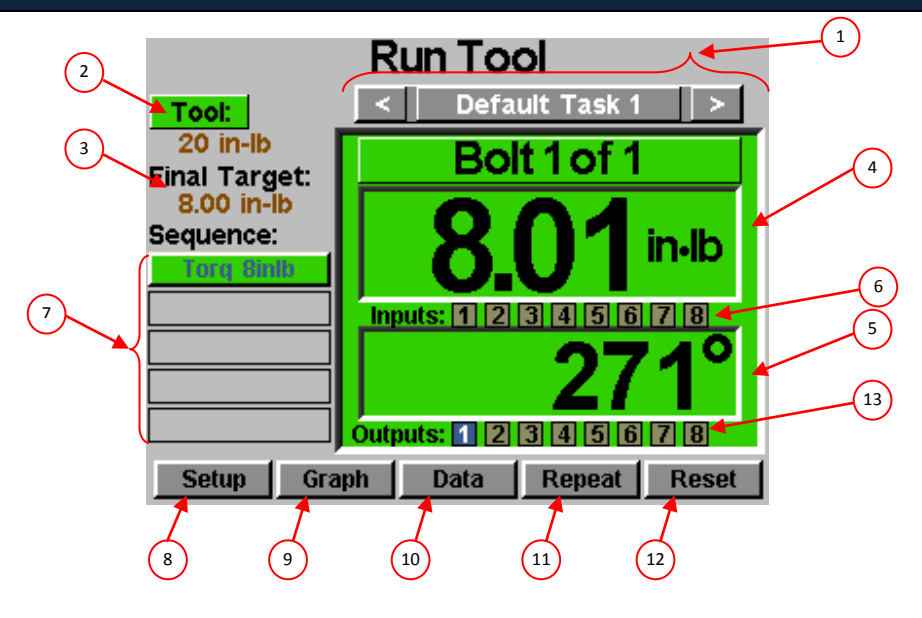

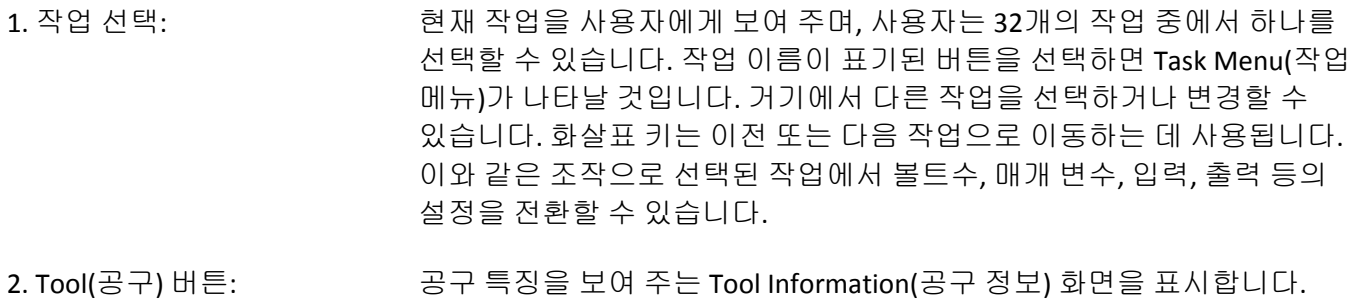

3. Final Target (최종 목표): 활성 매개 변수의 목표값을 토크나 각도로 표시합니다.

4. Torque Reading (토크 표시값): 조임 주기 중이나 종료 후에 공구에 표시되는 토크를 보여 줍니다. 이 필드는 조임 주기가 끝나면 선택된 매개 변수의 상한 및 하한으로 정의된 대로 Pass(성공 : 녹색), Fail – High(실패 - 높음 : 빨간색) 또는 Fail – Low(실패 - 낮음 : 노란색) 여부를 색깔로 표시합니다.

5. Angle Reading (각도 표시값): 조임 주기 도중이나 종료 후에 공구에 표시되는 각도를 보여 줍니다. 이 필드는 조임 주기가 끝나면 선택된 매개 변수의 상한 및 하한으로 정의된 대로 Pass(성공 : 녹색), Fail – High(실패 - 높음 : 빨간색) 또는 Fail – Low(실패 - 낮음 : 노란색) 여부를 색깔로 표시합니다. 이 필드는 매개 변수 안에서 Angle Monitoring(각도 모니터링)이 사용되지 않을 때는 강조 표시되지 않습니다.

6. Inputs(입력): 8개의 사용 가능한 입력에 대하여 각각 1개의 라디오 버튼이 표시됩니다. 입력이 활성이면 해당 라디오 버튼이 파란색으로 밝게 표시됩니다.

7. Bolt Sequence Steps (볼트 시퀀스) 단계: 시퀀스 단계 및 선택된 매개 변수를 표시합니다. 각 주기가 끝나면 그것의 상태를 나타내기 위해 매개 변수 이름이 빨간색, 노란색 또는 녹색으로 밝게 표시될 것입니다. 표시되는 시퀀스는 현재 볼트만을 위한 것입니다.

#### ASG, Division of Jergens, Inc.

8. Setup(설정) 버튼: 작업, 매개 변수, 볼트 시퀀스, 입력, 출력 및 시스템 설정값을 지정할 수 있는 화면으로 들어갑니다.

9. Graph(그래프) 버튼: 최근 조임 주기를 토크 대 시간, 각도 대 시간, 토크 대 각도, 속도 대 시간, 출력 대 시간의 그래프로 보여 줍니다.

10. Data(데이터) 버튼: 지난 100개의 조임 주기에 대한 런다운 특징이 들어 있는 표를 보여 줍니다. 추가적인 데이터는 내장 메모리에 들어 있으며, 이 화면에서 USB 플래시 드라이브로 다운로드할 수도 있습니다.

11. Repeat(반복) 버튼: 이 버튼을 누르면 컨트롤러가 배치 포함된 현재 볼트에 유지됩니다. 볼트 시퀀스는 이 버튼을 놓을 때까지 다음 볼트로 진행되지 않을 것입니다.

12. Reset(초기화) 버튼: 이 버튼을 누르면 실패, 재시도 잠금 또는 사용자 요청 시 조임 볼트 카운트가 초기화됩니다. 이 초기화 버튼은 또한 현재의 활성 출력도 초기화합니다. 이 버튼은 컨트롤러가 암호를 사용하여 잠겼을 때는 비활성화될 수 있습니다.

### 13. Outputs(출력): 8개의 사용 가능한 출력에 대하여 각각 1개의 라디오 버튼이 표시됩니다. 출력 릴레이가 닫히면 해당 라디오 버튼이 파란색으로 밝게 표시될 것입니다.

ASG, Division of Jergens, Inc.

# 공구 정보 화면

이 화면은 현재 ASG-CT2500 컨트롤러에 결합된 공구의 특징 정보를 보여 줍니다. 예:

- 모델 번호
- 일련 번호
- 공구의 주기수
- 최대 토크

### 최대 속도

- 기어비
- 보정값

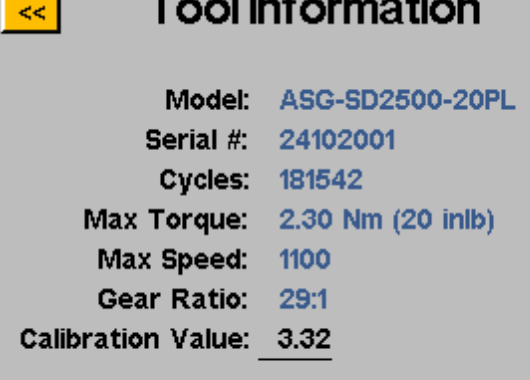

위 화면에 표시되는 모든 정보는 SD250 드라이버의 내장 메모리에 저장되어 있으므로 공구와 함께 다른 컨트롤러로 이전됩니다.

주의: Calibration Value(보정값)을 누르면 그 값을 수동으로 변경할 수 있는 화면으로 들어갈 것입니다. <u>이</u> 화면은 적절한 자격을 갖춘 보정 기사를 위한 것입니다. 공구의 보정값을 부적절하게 변경하면 부정확한 토크 표시 및 잠재적인 공구 손상으로 이어질 수 있습니다.

ASG, Division of Jergens, Inc.

П

### 설정 화면

Setup(설정) 화면에 들어가면 각 작업의 매개 변수, 볼트 카운트, 볼트 시퀀스, 입력, 출력, 역회전 설정, 트리거링 등의 설정값을 수정할 수 있습니다.

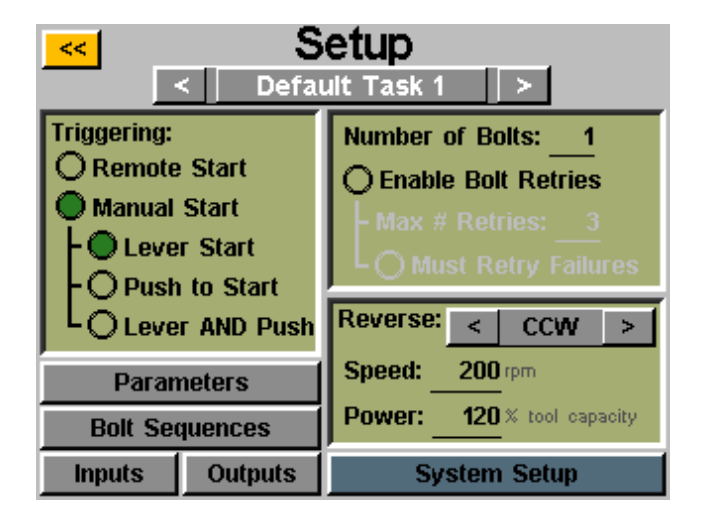

### **Tool Triggering(**공구 트리거링**):**

Setup(설정) 화면에서 각 작업에 가장 적합하게 공구가 트리거링되도록 설정할 수 있습니다. 공구를 원격 시작, 레버 시작(공구에 레버 또는 권총 손잡이가 장착된 경우), 밀어서 시작, 레버 또는 밀어서 시작(함께), 레버 및 밀어서 시작으로 설정할 수 있습니다. 선택하려면 원하는 옵션 옆에 있는 라디오 버튼을 누르면 됩니다.

원격 시작일 경우, Task Setup(작업 설정) 화면의 Inputs(입력) 항목에서 트리거링을 구성해야 합니다. 보다 자세한 내용은 이 설명서의 '입력 프로그래밍' 절을 참고하십시오.

### 볼트수**:**

각 작업의 볼트수는 Task Setup(작업 설정) 화면에서 설정할 수 있습니다. Number of Bolts(볼트수) 창에서 밑줄이 그어진 숫자를 누르면 해당 작업에서 체결할 볼트의 개수를 변경할 수 있습니다. 이것으로 일부 사용자들이 배치라고 부르는 것이 만들어집니다. 컨트롤러는 Run Tool(공구 작동) 화면에 볼트수를 표시합니다.

컨트롤러는 한 작업당 최대 999개의 볼트를 허용하지만 볼트수가 50개를 초과하면 Bolt Sequences(볼트 시퀀스) 화면에서 각 볼트마다 다른 매개 변수로 프로그래밍할 수 없습니다. 볼트수가 **51**개 이상이면 모든 볼트를 동일한 매개 변수 또는 매개 변수 시퀀스로 작업해야 합니다**.**

배치에 포함된 볼트가 몇 개이든 특정한 볼트를 조작하려면 토크나 각도 제어 매개 변수를 그것에 지정해야 합니다**.** 보다 자세한 사항은 이 설명서의 **'**매개 변수 설정**'** 및 **'**볼트 시퀀스**'** 절을 참고하십시오**.**

ASG, Division of Jergens, Inc.

### **Bolt Retries(**볼트 재시도**):**

이 기능을 사용하려면 Task Setup(작업 설정) 화면의 Number of bolts(볼트수)에서 라디오 버튼을 누르십시오. 숫자를 누르고 원하는 값을 입력하여 잠기기 전 재시도 횟수를 설정합니다. **재시도는 공구가 역회전 및** 트리거링**(**작동**)**될 때 계수됩니다**.** 지정된 재시도 값이 시도된 후 Run Tool(공구 작동) 화면에서 Reset(초기화) 버튼을 누르지 않으면 공구는 다시 런다운을 수행하지 않습니다. 볼트 재시도가 사용되지 않으면 컨트롤러는 성공이나 실패와 관계 없이 시퀀스에서 볼트수를 다음으로 진행합니다.

### **Must Retry Failures(**필수 재시도 실패**):**

이 기능을 사용하려면 Task Setup(작업 설정) 화면의 Bolt Retries(볼트 재시도)에서 라디오 버튼을 누르십시오. 이 기능이 사용될 경우, 시퀀스에서 다음 런다운으로 진행하려면 실패한 런다운은 재시도 및 성공적인 결과가 필요합니다. 재시도는 공구가 역회전 및 트리거링**(**작동**)**될 때 계수됩니다. 앞서 실패한 런다운이 성공적으로 완료되면 볼트수는 공구의 다음 트리거링으로 진행됩니다. 시도된 재시도 횟수가 성공적이지 않으면 공구는 Reset(초기화) 버튼을 누를 때까지 사용할 수 없게 됩니다. 운영자 잠금을 사용하는 방법은 Password(암호) 화면을 참고하십시오.

### **Reverse(**역회전**)** 설정**:**

각 작업에서 역회전 설정을 정의해야 합니다. 보다 구체적으로는, 공구에서 Reverse(역회전) 버튼을 눌렀다가 놓을 때(그리고 컬러 LED 표시등이 깜박일 때) 사용자는 어느 방향으로, 얼마나 빨리 그리고 공구의 최대 토크의 몇 %로 회전해야 하는지를 컨트롤러에 알려 주어야 합니다. 일례로 50 inlb 공구가 컨트롤러에 연결되었고, Reverse Power(역회전 출력)이 50%로 맞춰지면 공구는 멈추기 전에 25 inlb의 토크를 사용하여 죔쇠를 제거할 수 있을 것입니다. 이런 역회전 설정은 사용자가 원할 경우 컨트롤러에서 각 작업마다 다르게 할 수 있으며, 일관성을 위해 모두 동일하게 설정할 수도 있습니다.

화살표 버튼을 사용하여 CW 및 CCW를 Disabled(사용 안 함)으로 설정함으로써 역회전을 비활성화할 수도 있습니다. 이것이 비활성화되면 Reverse(역회전) 버튼을 눌렀다가 놓음로써 공구를 역회전 모드로 만들 수는 있으나 트리거링하면 공구가 돌아가지 않고 역회전이 현재 비활성화되었음을 알려 주는 메시지가 화면에 표시될 것입니다.

주의: 사람의 부상이나 장치 또는 부품의 손상을 피하려면 용도에 맞게 역회전 설정 기능을 시험 및 검증하십시오.

ASG, Division of Jergens, Inc.

페이지 21

Task Setup(작업 설정) 화면에서 Parameters(매개 변수) 버튼을 선택합니다. 그 작업에 대하여 이용 가능한 8개의 매개 변수들 각각에 버튼이 표시될 것입니다.

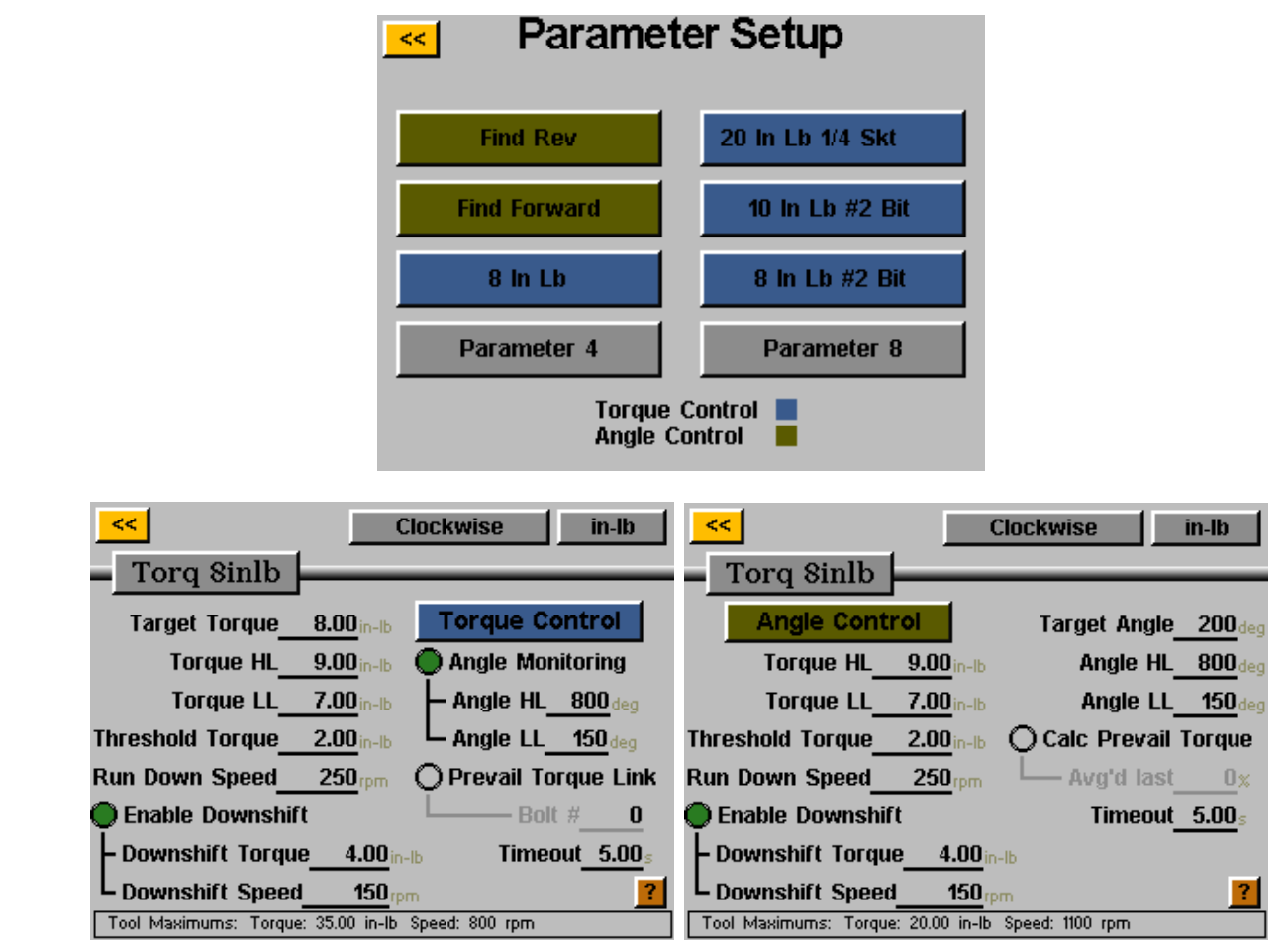

매개 변수 설정에 관한 유용한 정의:

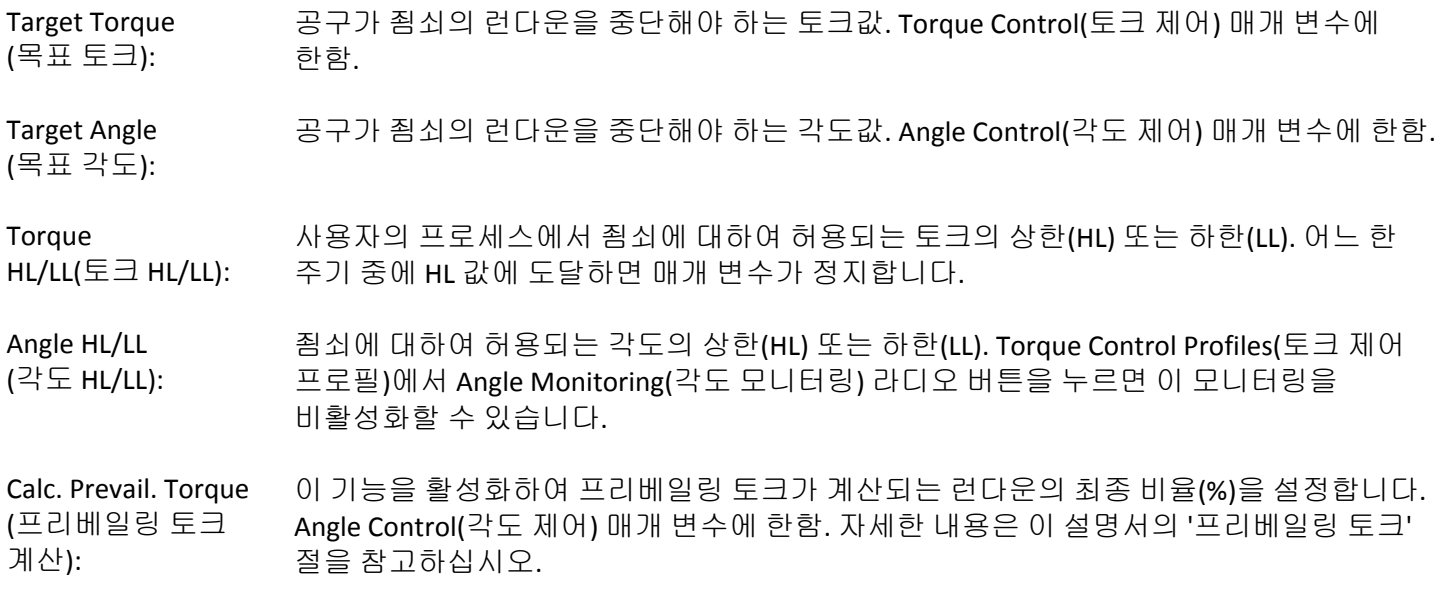

#### ASG, Division of Jergens, Inc.

페이지 22

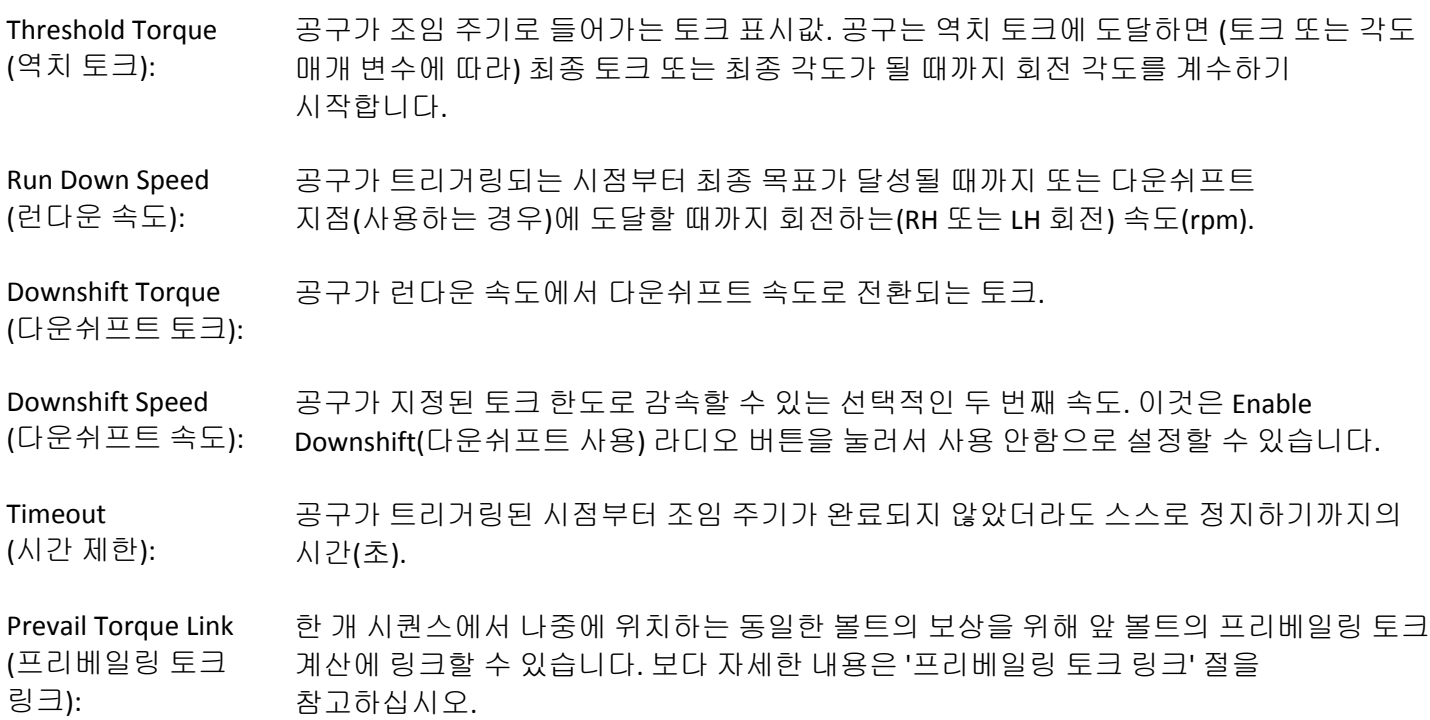

#### 매개 변수 설정 방법**:**

1) Parameter Setup(매개 변수 설정) 창에서 Parameter(매개 변수) 버튼 중 하나를 선택하고, 화면 오른쪽에 있는 버튼을 눌러서 Torque Control(토크 제어) 프로필이나 Angle Control(각도 제어) 프로필을 선택합니다. 어떤 옵션을 사용하든 컬러 상자가 매개 변수 창에 표시될 것입니다.

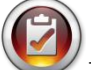

참고: Torque Control(토크 제어) 프로필 매개 변수들은 매개 변수 목록에 파란색으로 표시되고, Angle Control(각도 제어) 프로필 매개 변수들은 녹색으로 표시될 것입니다.

- 2) 화면 상단에서 clockwise(시계 방향)이나 counterclockwise(시계 반대 방향)을 선택하여 매개 변수의 회전 방향을 선택합니다.
- 3) 화면 오른쪽 상단에 있는 버튼을 선택한 후 필요한 단위를 선택하여 토크의 단위를 선택합니다.
- 4) 노란색 [<<] 버튼 아래에 있는 버튼을 선택하고 화면의 키패드에서 원하는 이름을 입력하여 매개 변수의 이름을 지정합니다.
- 5) 밑줄이 그어진 영역을 누르고 화면의 키패드에서 정보를 입력하여 런다운 특징을 작성합니다.
- 6) 노란색 [<<] 버튼을 눌러서 매개 변수 목록으로 돌아간 후 Yes(예)를 선택하여 변경 사항을 저장합니다.

#### ASG, Division of Jergens, Inc.

### 볼트 시퀀스

Bolt Sequences(볼트 시퀀스) 버튼으로는 각 작업 내 특정 볼트에서 어떤 매개 변수를 실행할 것인지를 선택할 수 있습니다. 매개 변수를 볼트에 지정하려면 볼트 번호(또는 동일한 매개 변수를 갖게 될 여러 개의 볼트)를 선택하고 오른쪽에 있는 버튼을 눌러서 매개 변수 목록을 엽니다. 볼트에 대하여 선택하고자 하는 매개 변수의 이름을 누릅니다.

**Number of Bolts(**볼트수**)**는 각 작업의 **Setup(**설정**)** 화면에서 지정됩니다**.** 보다 자세한 내용은 이 설명서의 **'**설정 화면**'** 절을 참고하십시오**.**

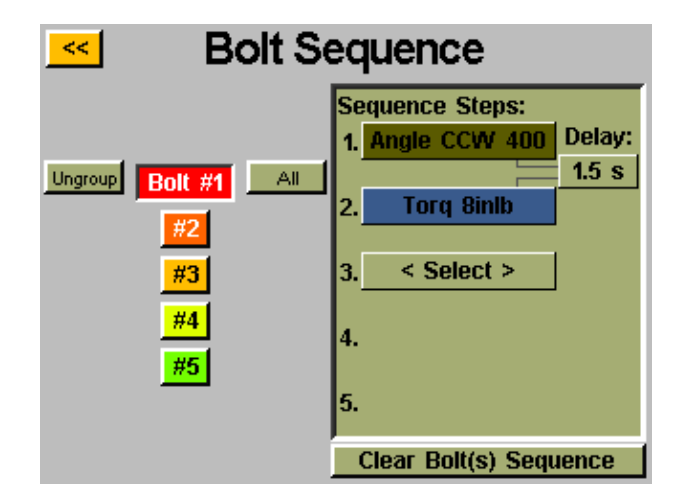

여러 개의 볼트를 그룹으로 묶고 모두 동시에 매개 변수를 지정할 수 있습니다. 이들을 다시 개별적으로 프로그래밍하려면 선택한 후 그룹을 해제해야 합니다. 여러 개의 볼트를 선택한 후 Group(그룹) 버튼을 눌러서 그것들을 그룹으로 묶고, 그룹을 해제하려면 Ungroup(그룹 해제)를 누릅니다.

각 볼트에는 최대 5개의 매개 변수를 지정하여 시퀀스 내에서 실행시킬 수 있습니다. 용도에 따라 필요하면 매개 변수들 간의 시간 지연을 이 화면에서 프로그래밍할 수 있습니다. 볼트수가 50개 이하이면 각 볼트를 개별적으로 선택하고 그 작업에서 이용할 수 있는 8개의 매개 변수들 중에서 지정할 수 있습니다. 볼트수가 51개 이상이면 모든 볼트에 동일한 매개 변수 또는 매개 변수의 시퀀스를 지정해야 합니다.

한 개의 볼트에 여러 개의 매개 변수를 사용할 때는 그 볼트에서 오직 한 번의 트리거링이 필요하지만 전체 시퀀스가 완료될 때까지 트리거를 잡고 있어야 합니다. 시퀀스 중간에 트리거를 놓으면 'Sequence aborted (시퀀스가 중단됨)' 오류가 발생할 것입니다.

런다운 중에 시퀀스의 한 개 단계가 실패하면 그 시점에 볼트 시퀀스는 실패하고, 시퀀스의 다음 단계로 진행되지 않을 것입니다.

ASG, Division of Jergens, Inc.

페이지 24

### 프리베일링 토크

특정한 활용(예: 자가 체결 죔소 또는 나선형 인서트에 삽입되는 죔쇠)에서는 런다운의 최종 토크에서 죔쇠의 프리베일링 토크에 대한 보상이 필요합니다. 이것은 각도 제어 매개 변수의 Cal Prevail Torque(프리베일링 토크 계산) 기능을 사용하여 처리할 수 있습니다. 용이한 식별을 위하여 프리베일링 토크 옵션을 사용하는 각도 제어 매개 변수에는 매개 변수 블록에 자주색 윤곽선이 있습니다.

각도 제어 매개 변수(프리베일링 토크 계산 사용함)로 시작해서 토크 제어 매개 변수로 가는 2단계 런다운을 프로그래밍하여 원하는 보상을 구할 수 있습니다.

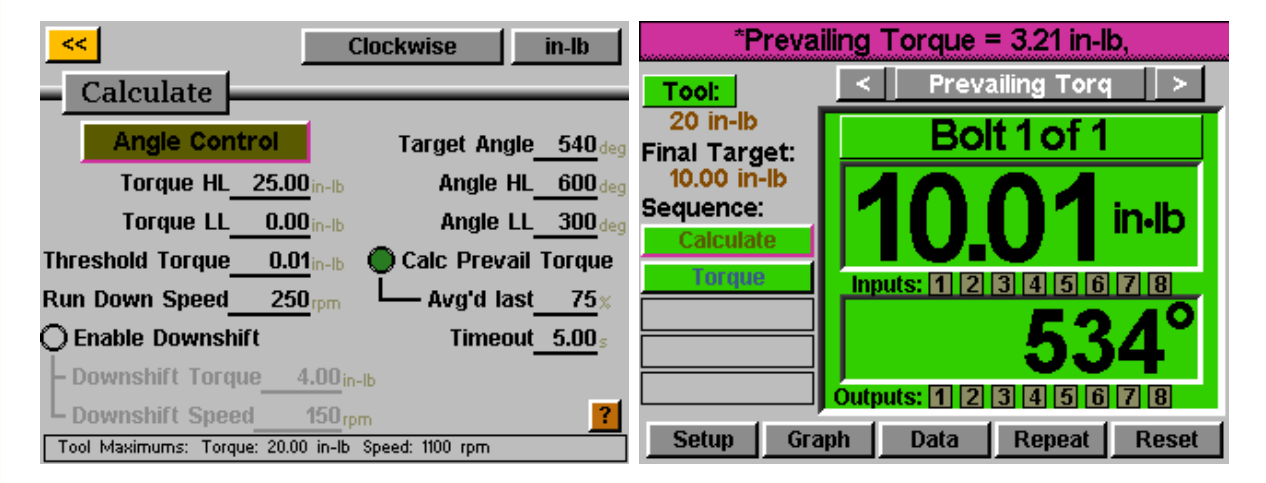

위의 예에서 죔쇠는 1단계에서 540도 회전하고, 마지막 405도(75%) 중에는 프리베일링 토크가 모니터링되며, 평균값이 보고됩니다. 그 후 2단계는 목표 10 inlb으로 실시되지만 실제 가해지는 토크는 최종 토크 10.01 inlb + 3.21 inlb(총 13.22 inlb를 위해 계산된 값)입니다.

Run Tool(공구 작동) 화면에 표시되는 토크는 최종 단계까지 프로그래밍된 토크 제어 매개 변수에서 목표값으로 정해진 클램핑 토크일 것입니다. 프리베일링 토크와 가해진 총 토크의 내역을 보려면 컨트롤러의 Data(데이터) 화면에서 런다운 데이터를 조회하십시오.

이 방법을 활용하여 각 죔쇠를 위한 프리베일링 토크를 계산함으로써 모든 죔쇠를 위한 평균값을 결정할 필요가 없이 보다 큰 목표치만을 가진 표준 토크 프로필을 사용할 수 있습니다.

ASG, Division of Jergens, Inc.

페이지 25

### 프리베일링 토크 링크**(GUI v2.6.0** 이상**)**

일부 특별한 활용에서는 프리베일링 토크의 계산이 필요할 수 있으며, 배치에서 나중에 그 프리베일링 토크를 다시 소환하여 보상할 수도 있습니다.

예: 2개의 볼트를 프리베일링 토크 보상을 사용하여 착좌 토크 3 inlb로 체결하고, 각 볼트를 프리베일링 토크 보상(최초의 착좌 토크 작동으로부터)을 사용하여 8 inlb로 다시 조입니다.

Task Setup(작업 설정) 화면에서 볼트수는 4개로 설정될 것입니다.

프리베일링 토크를 계산하는 데 적합한 1개의 Angle Control(각도 제어) 매개 변수와 착좌 토크 3 inlb를 위한 1개의 Torque Control(토크 제어) 매개 변수를 설정합니다. 이 매개 변수들을 Bolt Sequences(볼트 시퀀스) 화면에서 볼트 1 & 2에 대하여 함께 순서대로 배열합니다.

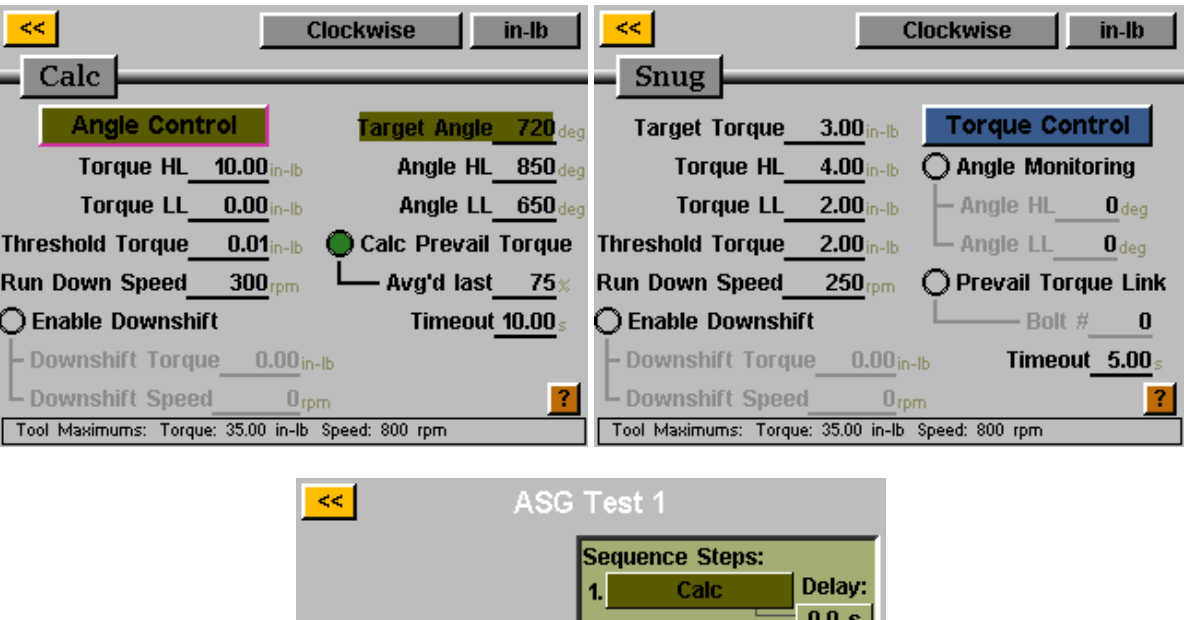

з.

4.

5.

**Snug** 

< Select >

**Clear Bolt(s) Sequence** 

Ungroup Bolt #1 None 2.

#2

ASG, Division of Jergens, Inc.

페이지 26

최종 토크 8 inlb을 위해 프리베일링 토크 링크가 다르다는 점을 *제외하면* 거의 동일한 2개의 Torque Control(토크 제어) 매개 변수를 설정합니다. 볼트 #3에 지정되는 매개 변수는 1에 설정된 프리베일링 토크 링크를 갖게 될 것입니다. 볼트 #4에 지정되는 매개 변수는 2에 설정된 프리베일링 토크 링크를 갖게 될 것입니다. 볼트 3 & 4를 위한 Bolt Sequences(볼트 시퀀스) 화면을 적절히 설정합니다.

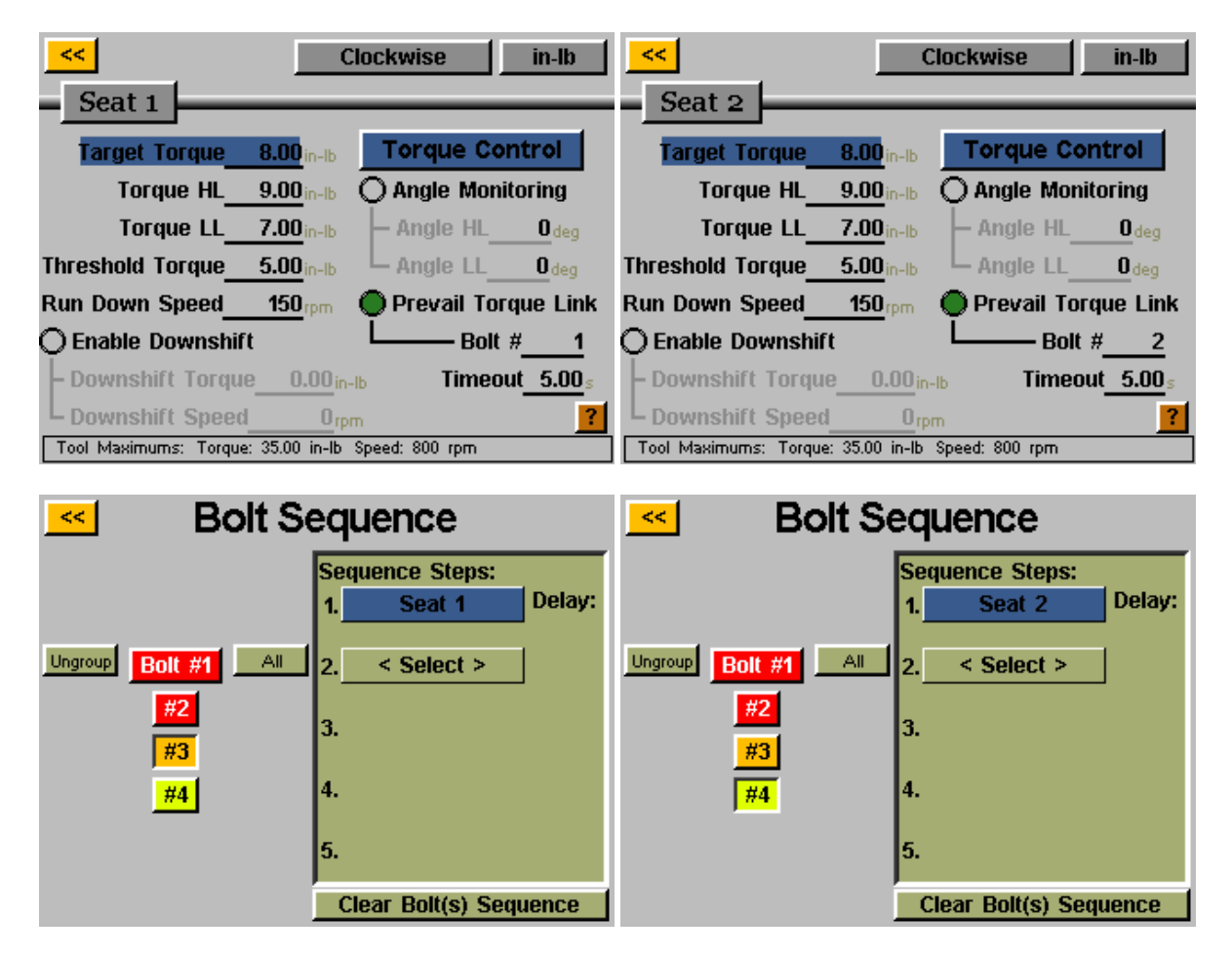

컨트롤러는 초기 착좌 단계 중에 2개의 죔쇠를 위한 프리베일링 토크 계산을 실시한 후 최종 토크는 메모리에서 최초의 프리베일링 토크를 가져와서 그것을 최종 토크를 수행할 때 보상을 위해 사용할 것입니다.

### 작업 설정

Run Tool(공구 작동) 또는 Setup(설정) 화면에서 작업 이름을 누르면 아래와 같은 Task Setup(작업 설정) 화면이 나타납니다.

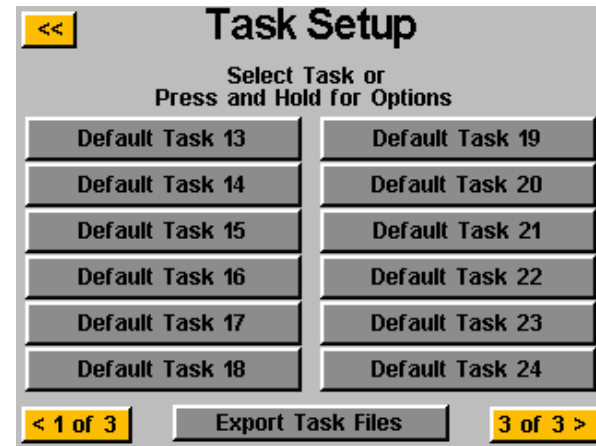

32개의 작업이 모두 여기에 표시되며, 어느 하나를 누르면 그 작업으로 전환할 것입니다.

### 작업 이름 바꾸기 및 가져오기

Task Setup(작업 설정) 메뉴에서 작업 이름을 길게 누르면 다음의 화면이 나타납니다.

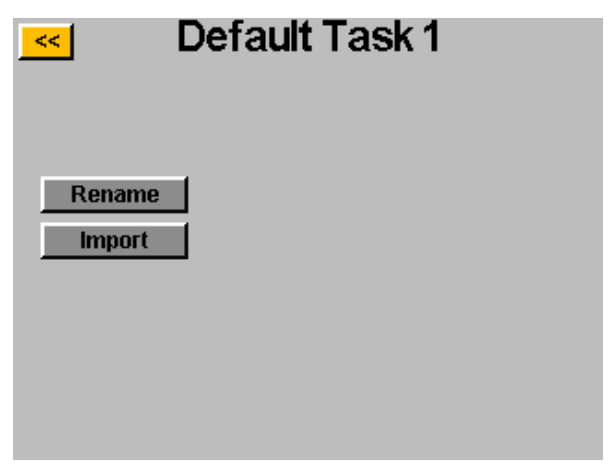

Rename(이름 바꾸기) 버튼을 누르고 화면상의 키패드를 사용하여 원하는 이름을 입력할 수 있습니다.

USB 드라이브를 삽입하면 Import(가져오기) 버튼이 활성화되며, 이것을 누르면 USB 드라이브에서 가져올 작업 파일을 선택할 수 있습니다. 가져온 파일의 작업 설정이 이 화면의 상단에 표시된 작업을 완전히 덮어쓰며**,** 부분적 가져오기는 제공되지 않습니다**.**

ASG, Division of Jergens, Inc.

페이지 28

ASG-CT2500 컨트롤러는 백업이나 다른 ASG-CT2500 컨트롤러로의 이전을 위해 작업 설정을 USB로 내보낼 수 있습니다. 이를 위해서는 사용할 수 있는 메모리가 남은 USB 플래시 드라이브를 컨트롤러의 포트에 삽입하십시오.

Run Tool(공구 작동) 화면에서 상단에 있는 작업 이름을 누르면 Task Setup(작업 설정) 메뉴가 나타납니다.

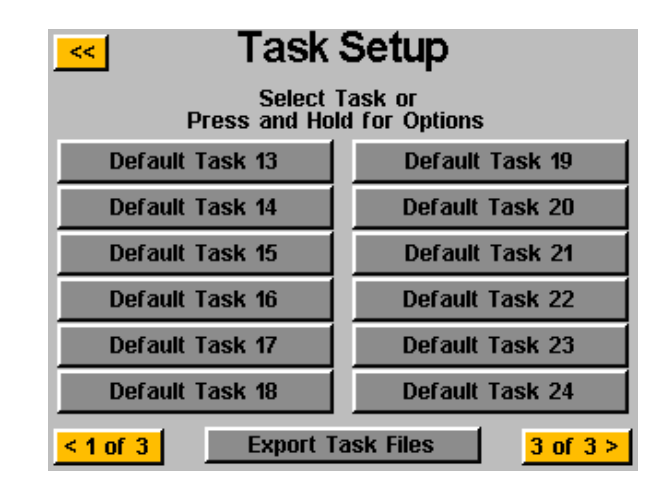

USB 드라이브가 삽입되었다면 Export Task Files(작업 파일 내보내기) 버튼이 표시됩니다. 이 버튼을 누르면 컨트롤러에 있는 32개 작업 모두의 설정 파일이 자동으로 USB에 저장될 것입니다. 설정은 다음의 디렉터리에 저장됩니다: \[컨트롤러 이름]\Config 여기에서 [컨트롤러 이름}은 사용자가 Controller Info(컨트롤러 정보) 화면의 Name(이름) 상자에서 지정한 이름입니다(보다 자세한 내용은 이 설명서의 '컨트롤러 정보' 절 참고). 이것은 작업 파일을 가져올 때 찾아가야 하는 것과 동일한 디렉터리입니다.

참고: USB 플래시 드라이브에 있는 개별 작업 파일의 이름을 변경하지 마십시오. 그렇게 하면 들어 있는 데이터가 손상되어 컨트롤러로 다시 가져오는 것이 불가능하게 될 수 있습니다. 저장된 작업 파일의 목록을 만들어야 할 경우에는 사용자가 이름을 지정한 폴더에 파일들을 넣는 것이 좋습니다.

ASG, Division of Jergens, Inc.

페이지 29

# 입력 프로그래밍

8개의 입력과 24VDC 및 0VDC 공급을 컨트롤러 하단에 있는 입력 커넥터를 통해 사용할 수 있습니다. Run Tool(공구 작동) 화면의 하단에는 8개의 입력을 나타내는 표시등이 일렬로 배치되어 있습니다. 입력이 활성화되면 표시등이 파란색으로 켜지며 문제 해결 및 설정에 도움을 줍니다. 핀 위치 및 그 밖의 기술 정보는 이 절의 끝부분에 있는 표를 참고하십시오. 아래의 지침은 입력을 통해 다양한 명령을 설정하는 방법을 자세히 설명합니다.

- 작업 선택: Run Tool(공구 작동) 화면에서:
	- o Setup(설정) 버튼을 누릅니다.
	- o 상단에 표시된 작업이 프로그래밍할 것이 맞는지 확인합니다.
	- o Inputs(입력) 버튼을 누릅니다.
	- o 하단의 Setup Bolt(s)(볼트 설정) 옆에 있는 화살표 버튼을 누르면 Setup Misc(기타 설정)이 나타납니다.

작업 이름이 표시된 왼쪽의 버튼을 누릅니다. 이제 각 입력 번호 옆의 표에 일렬로 버튼들이 보일 것입니다. 이제 해당 입력의 오른쪽에 있는 Ignore(무시) 버튼을 눌러서 작업을 선택하기 위해 사용하고자 하는 입력을 선택할 수 있습니다. 한 번 누를 때마다 'H', 'L', 'Ignore(무시)' 간에 전환될 것입니다. 이 버튼의 오른쪽에 있는 그림은 컨트롤러가 현재 그 입력을 보고 있음을 나타냅니다. 필요하면 상단에 있는 노란색 [<<] 버튼을 눌러서 변경 사항을 저장하십시오.

사용자가 공구를 트리거링하려고 할 때 특정한 볼트를 위한 입력 요건이 충족되지 않으면(외부 장치에서 오는 신호가 없거나 상실됨) 공구는 작동하지 않으며, 입력 요건이 충족되지 않았음을 사용자에게 알려 주는 배너 메시지가 Run Tool(공구 작동) 화면에 표시될 것입니다.

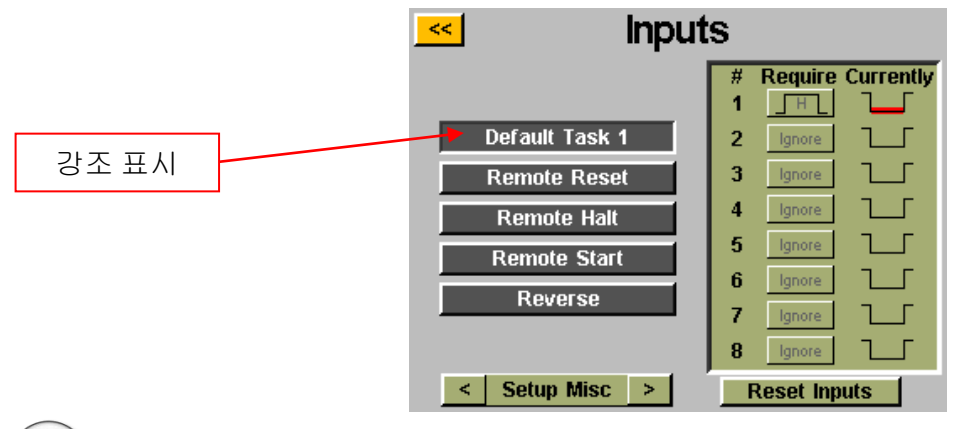

참고: 프로그래밍 후 컨트롤러는 해당 입력이 설정된 작업으로 전환되며, 입력이나 터치 스크린 제어를 통해 작업을 전환하는 명령이 있을 때까지 거기에 머뭅니다. 작업을 활성 상태로 유지하기 위해 입력을 유지해야 필요는 없습니다. 작업이 실행되게 하기 위하여 입력을 활성 상태로 유지하려면 다음 절로 가서 그 작업에 포함된 각 볼트를 설정하여 동일한 입력이 해당 작업에 사용되도록 하면 됩니다.

작업이 외부 신호에 의한 입력을 통해 선택되고 있다면 Run Tool(공구 작동) 또는 Setup(설정) 화면 상단의 작업 버튼은 파란색으로 표시되고 화살표 버튼은 표시되지 않을 것입니다. 선택된 작업을 수동으로 변경하려면 외부 입력을 제거하여 로직을 제거해야만 수동 선택이 허용될 것입니다.

ASG, Division of Jergens, Inc.

- 볼트 활성화: Run Tool(공구 작동) 화면에서:
	- o Setup(설정) 버튼을 누릅니다.
	- o 상단에 표시된 작업이 프로그래밍할 것이 맞는지 확인합니다.
	- o Inputs(입력) 버튼을 누릅니다.

시퀀스에 오직 1개의 볼트만 있다고 가정하고, 왼쪽에 있는 Bolt 1(볼트 1)로 표시된 버튼을 누릅니다. 이제 각 입력 번호 옆의 표에 일렬로 버튼들이 보일 것입니다. 이제 어떤 입력을 사용하여 볼트를 활성화할 것인지를 해당 입력의 오른쪽에 있는 Ignore(무시) 버튼을 눌러서 선택할 수 있습니다. 한 번 누를 때마다 'H', 'L', 'Ignore(무시)' 간에 전환될 것입니다. 이 버튼의 오른쪽에 있는 그림은 컨트롤러가 현재 그 입력을 보고 있음을 나타냅니다. 필요하면 상단에 있는 노란색 [<<] 버튼을 눌러서 변경 사항을 저장하십시오.

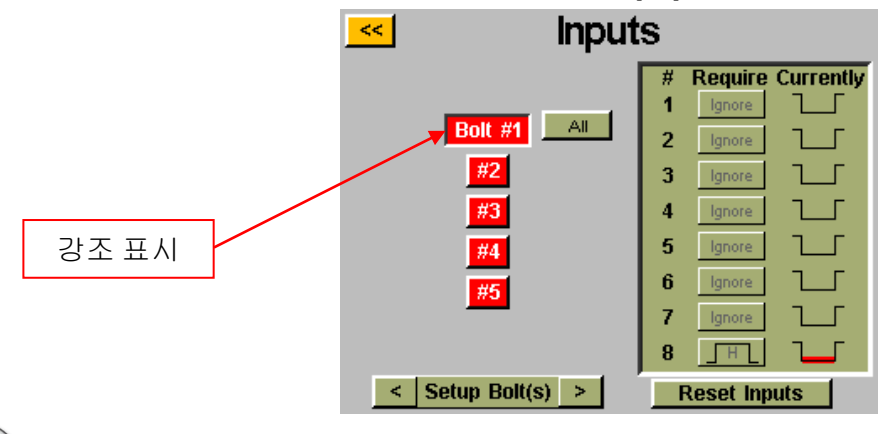

참고: 시퀀스에 여러 개의 볼트가 있는 경우에는 이 단계를 완료하기 전에 그것을 Setup(설정) 및 Bolt Sequences(볼트 시퀀스) 화면에서 설정하는 것이 좋습니다. 그런 다음, 그 입력으로 활성화하고자 하는 각 볼트를 설정해야 할 것입니다. 사용자의 편의를 위해 여러 개의 볼트일 때는 All(모두) 버튼이 Input(입력) 화면에 표시되므로 이것을 사용하여 모든 볼트를 선택하고 그것들을 동시에 설정할 수 있습니다.

#### ASG, Division of Jergens, Inc.

- 원격 **시작**: Run Tool(공구 작동) 화면에서:
	- o Setup(설정) 버튼을 누릅니다.
	- o 상단에 표시된 작업이 프로그래밍할 것이 맞는지 확인합니다.
	- o Triggering(트리거링) 영역에서 Remote Start(원격 시작) 버튼을 선택합니다.
	- o Inputs(입력) 버튼을 누릅니다.
	- o 하단의 Setup Bolt(s)(볼트 설정) 옆에 있는 화살표 버튼을 누르면 Setup Misc(기타 설정)이 나타납니다.

화면 왼쪽에서 Remote Start(원격 시작) 버튼을 선택합니다. 이제 각 입력 번호 옆의 표에 일렬로 버튼들이 보일 것입니다. 이제 어떤 입력을 사용하여 공구를 시작할 것인지를 해당 입력의 오른쪽에 있는 Ignore(무시) 버튼을 눌러서 선택할 수 있습니다. 한 번 누를 때마다 'H', 'L', 'Ignore(무시)' 간에 전환될 것입니다. 이 버튼의 오른쪽에 있는 그림은 컨트롤러가 현재 그 입력을 보고 있음을 나타냅니다. 필요하면 상단에 있는 노란색 [<<] 버튼을 눌러서 변경 사항을 저장하십시오.

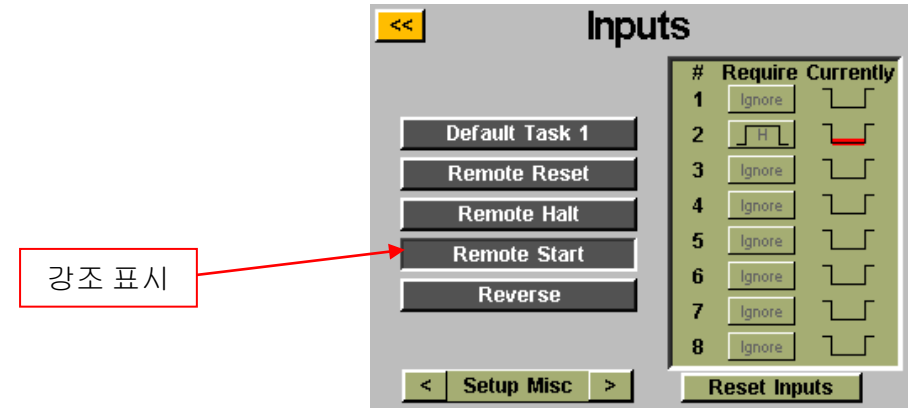

참고: 이 드라이버는 작동해야 하는 전체 시작 동안 활성화하기 위한 시작 신호를 필요로 합니다. 시작 신호가 런다운 도중에 제거되면 드라이버는 작동을 멈추고 Run Tool(공구 작동) 화면에 'Sequence Aborted(시퀀스가 중단됨)'이라는 오류 메시지를 표시할 것입니다.

참고: 원격 시작 명령을 다른 명령들(예: 작업 선택)과 동시에 제공하지 않는 것이 좋으며, 최적의 시스템 성능을 위해서는 300ms 이상의 신호 지연이 권장됩니다.

ASG, Division of Jergens, Inc.

페이지 32

- 역회전 선택**:** Run Tool(공구 작동) 화면에서:
	- o Setup(설정) 버튼을 누릅니다.
	- o 상단에 표시된 작업이 프로그래밍할 것이 맞는지 확인합니다.
	- o Inputs(입력) 버튼을 누릅니다.
	- o 하단의 Setup Bolt(s)(볼트 설정) 옆에 있는 화살표 버튼을 누르면 Setup Misc(기타 설정)이 나타납니다.

화면 왼쪽에서 Reverse(역회전) 버튼을 선택합니다. 이제 각 입력 번호 옆의 표에 일렬로 버튼들이 보일 것입니다. 이제 어떤 입력을 사용하여 공구에서 왼손 회전을 정의할 것인지를 해당 입력의 오른쪽에 있는 Ignore(무시) 버튼을 눌러서 선택할 수 있습니다. 한 번 누를 때마다 'H', 'L', 'Ignore(무시)' 간에 전환될 것입니다. 이 버튼의 오른쪽에 있는 그림은 컨트롤러가 현재 그 입력을 보고 있음을 나타냅니다. 필요하면 상단에 있는 노란색 [<<] 버튼을 눌러서 변경 사항을 저장하십시오.

참고: 해당 작업의 Setup(설정) 화면에서 역회전 설정이 원하는 값으로 정의되었는지 확인하십시오(회전 방향, 속도, 출력). 역회전이 작동하려면 역회전 기능을 선택하는 입력 및 원격 시작 기능을 위한 입력이 활성이어야 합니다**.** 역회전 입력을 활성화하는 것은 공구가 역회전할 수 있도록 설정하는 것에 불과하며**,** 작동을 위해서는 시작 신호가 필요합니다**.**

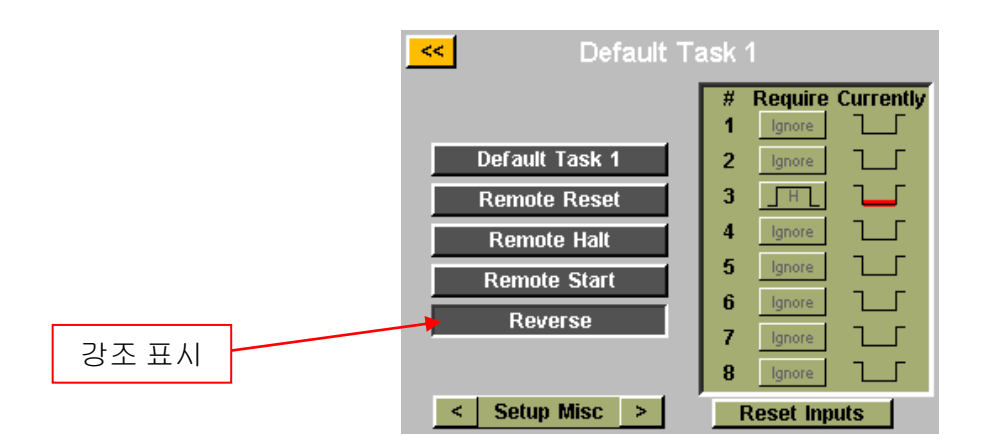

#### ASG, Division of Jergens, Inc.

- 원격 초기화**:** Run Tool(공구 작동) 화면에서:
	- o Setup(설정) 버튼을 누릅니다.
	- o 상단에 표시된 작업이 프로그래밍할 것이 맞는지 확인합니다.
	- o Inputs(입력) 버튼을 누릅니다.

o 하단의 Setup Bolt(s)(볼트 설정) 옆에 있는 화살표 버튼을 누르면 Setup Misc(기타 설정)이 나타납니다. 화면의 왼쪽에서 Remote Reset(원격 초기화) 버튼을 선택합니다. 이제 각 입력 번호 옆의 표에 일렬로 버튼들이 보일 것입니다. 이제 어떤 입력을 사용하여 공구를 초기화할 것인지를 해당 입력의 오른쪽에 있는 Ignore(무시) 버튼을 눌러서 선택할 수 있습니다. 한 번 누를 때마다 'H', 'L', 'Ignore(무시)' 간에 전환될 것입니다. 이 버튼의 오른쪽에 있는 그림은 컨트롤러가 현재 그 입력을 보고 있음을 나타냅니다. 필요하면 상단에 있는 노란색 [<<] 버튼을 눌러서 변경 사항을 저장하십시오.

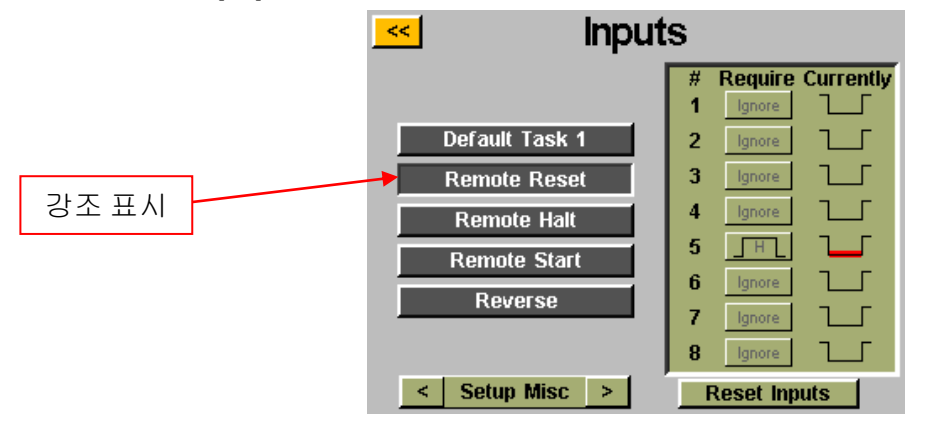

ASG, Division of Jergens, Inc.

- 원격 정지: Run Tool(공구 작동) 화면에서:
	- o Setup(설정) 버튼을 누릅니다.
	- o 상단에 표시된 작업이 프로그래밍할 것이 맞는지 확인합니다.
	- o Inputs(입력) 버튼을 누릅니다.
	- o 하단의 Setup Bolt(s)(볼트 설정) 옆에 있는 화살표 버튼을 누르면 Setup Misc(기타 설정)이 나타납니다.

화면 왼쪽에서 Remote Halt(원격 정지) 버튼을 선택합니다. 이제 각 입력 번호 옆의 표에 일렬로 버튼들이 보일 것입니다. 이제 어떤 입력을 사용하여 공구를 정지시킬 것인지를 해당 입력의 오른쪽에 있는 Ignore(무시) 버튼을 눌러서 선택할 수 있습니다. 한 번 누를 때마다 'H', 'L', 'Ignore(무시)' 간에 전환될 것입니다. 이 버튼의 오른쪽에 있는 그림은 컨트롤러가 현재 그 입력을 보고 있음을 나타냅니다. 필요하면 상단에 있는 노란색 [<<] 버튼을 눌러서 변경 사항을 저장하십시오.

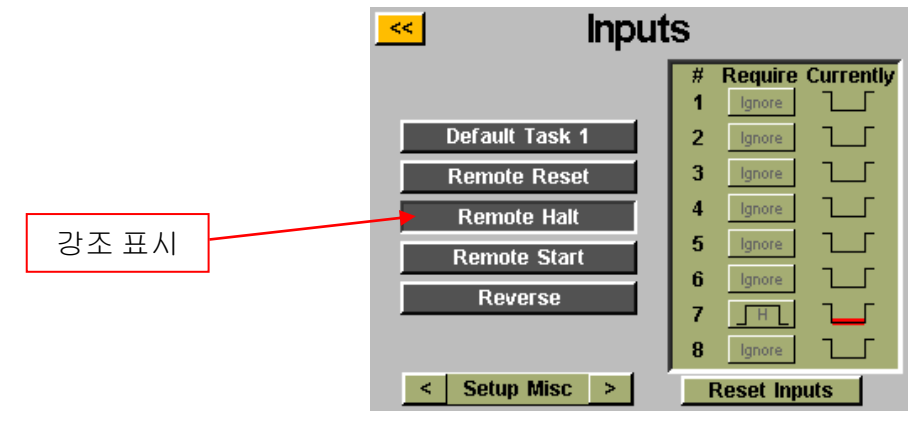

참고: 작동을 정지시키기 위해 런다운 도중에 원격 정지를 사용하는 경우 정지 신호가 제거되면 공구의 트리거를 놓아야만 공구를 다시 시작될 것입니다. 수동 및 원격 트리거링에서도 마찬가지입니다.

#### ASG, Division of Jergens, Inc.

페이지 35

# 출력 프로그래밍

컨트롤러 하단에 있는 출력 커넥터를 통해 8개의 프로그래밍 가능한 출력, 24VDC 및 0VDC 공급을 이용할 수 있습니다. 핀 위치 및 그 밖의 기술 정보는 이 절의 끝부분에 있는 표를 참고하십시오. 모든 출력은 Run Tool(공구 작동) 화면에서 다음과 같은 방법으로 설정할 수 있습니다.

- Setup(설정) 버튼을 누릅니다.
	- o 상단에 표시된 작업이 프로그래밍할 것이 맞는지 확인합니다.
- Outputs(출력) 버튼을 누릅니다.

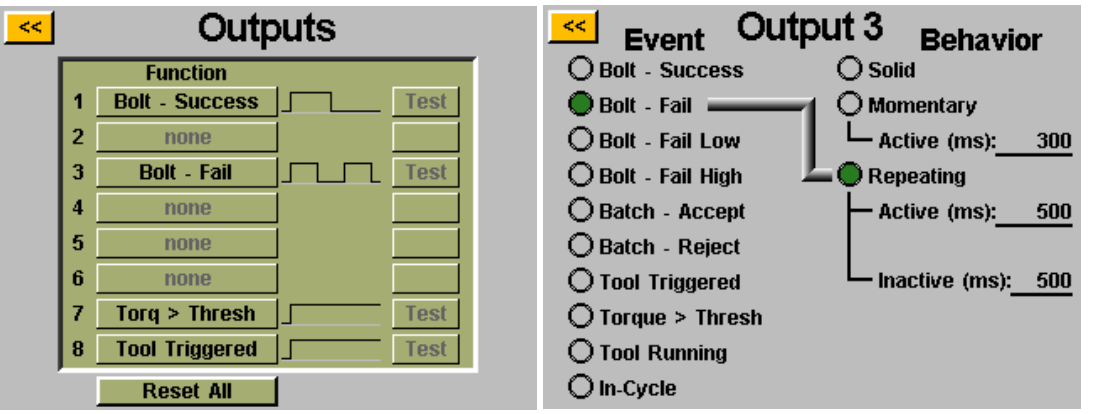

None(없음) 버튼을 눌러서 이용 가능한 출력 버튼을 선택합니다. Event(이벤트) 영역에서 적절한 라디오 버튼을 선택합니다. Behavior(행동) 영역에서 원하는 출력의 종류를 선택하고, 필요하면 비연속 출력을 위한 시간 간격을 입력합니다. 이 값을 조정하려면 번호를 누르고 화면의 키패드에서 원하는 값을 입력한 후 Enter 버튼을 누릅니다. 노란색 [<<] 버튼을 사용하여 화면에서 나가면 미저장된 변경 사항은 저장될 때까지 빨간색으로 표시될 것입니다.

참고: 다시 Outputs(출력) 화면으로 와서 각 출력 옆에 있는 Test(시험) 버튼을 누르면 출력 신호를 장치에 대하여 시험해 볼 수 있습니다.

ASG, Division of Jergens, Inc.

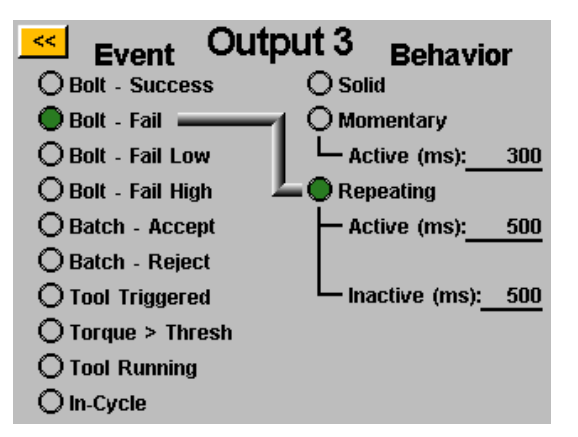

### 이용 가능한 출력 기준**:**

- **BOLT - SUCCESS(**볼트 **-** 성공**)**: 모든 토크 및 각도 요건이 프로그래밍된 매개 변수의 사전 정의된 허용 HL 및 LL 범위 이내에 속합니다.
- **BOLT – FAIL LOW(**볼트 **-** 실패 낮음**)**: 토크 또는 각도 요건이 프로그래밍된 매개 변수의 사전 정의된 허용 LL 범위보다 낮습니다.
- **BOLT – FAIL HIGH(**볼트 **-** 실패 높음**)**: 토크 또는 각도 요건이 프로그래밍된 매개 변수의 사전 정의된 허용 HL 범위보다 높습니다.
- **BATCH ACCEPT(**배치 수락**)**: 작업에 필요한 모든 볼트 또는 주기가 완료되었고, 허용 범위 이내입니다.
- **BATCH REJECT(**배치 거부**)**: 작업의 일부분이 허용 매개 변수 이내로 완료되지 않았습니다.
- **TOOL TRIGGERED(**공구 트리거링됨**)**: 모든 트리거링 기준이 설정 화면에서 정의된 대로 충족되었습니다. 이 출력은 일시적이거나 반복적인 것이 아니라 확정적인 출력으로만 이용할 수 있습니다. 이 출력은 트리거를 놓을 때까지 한 주기가 완료된 후 초기화되지 않습니다.
- **TORQUE > THRESH(**토크 **>** 역치**)**: 공구의 현재 토크 표시값이 실행 중인 매개 변수에 프로그래밍된 역치 토크보다 큽니다. 이 출력은 일시적이거나 반복적인 것이 아니라 확정적인 출력으로만 이용할 수 있습니다.
- **TOOL RUNNING(**공구 작동**)(GUI v2.5.6** 이상**):** 공구 모터가 돌아가고 있습니다**.** 이 출력은 일시적이거나 반복적인 것이 아니라 확정적인 출력으로만 이용할 수 있습니다**.**
- **TOOL IN-CYCLE(**공구 주기 내**)(GUI v2.5.6** 이상**):** 공구가 현재 작동 중이며**,** 볼트 시퀀스에 포함되어 있습니다**.** 이 출력은 다중 매개 변수 볼트 시퀀스의 중간 단계에 계속 머물 것입니다**.** 이 출력은 일시적이거나 반복적인 것이 아니라 확정적인 출력으로만 이용할 수 있습니다**.**

참고: 출력을 받는 장치와 사용자의 프로그래밍된 신호 지속 시간이 서로 맞는지 확인하십시오. 50ms 미만의 신호 펄스는 수신 장치가 노이즈로 해석할 수도 있습니다.

#### ASG, Division of Jergens, Inc.

페이지 37

# 입력**/**출력 포트 핀 가이드

### 입력 포트**(DB15** 수**)**

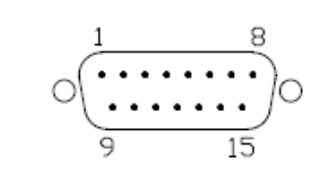

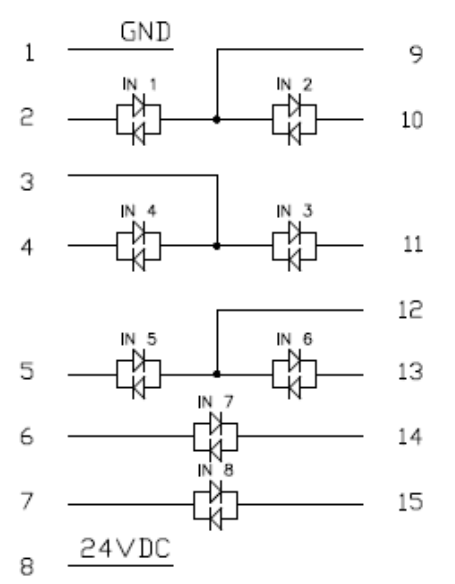

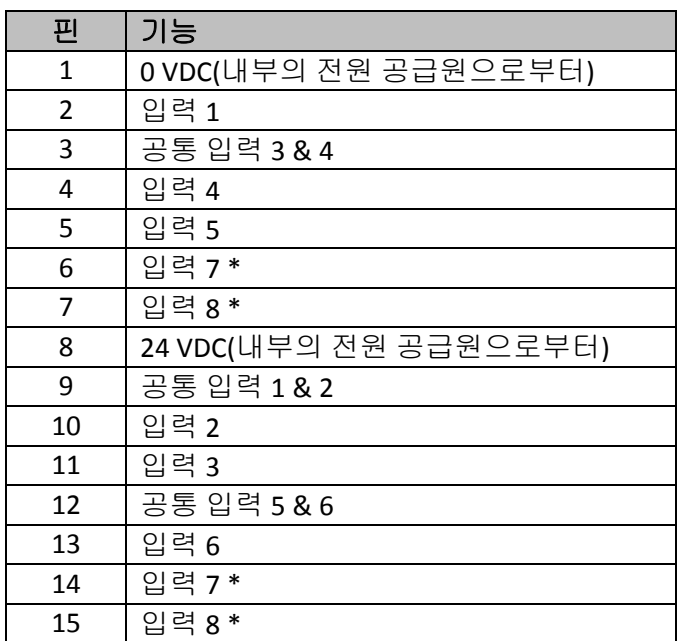

\* 입력 7 & 8은 어느 핀이나 공통 핀으로 사용할 수 있습니다.

참고: 모든 입력은 광학 분리된 입력입니다.

나열된 24VDC 핀은 공급 핀입니다. 내부 손상이 발생할 수 있으므로 외부의 24VDC를 컨트롤러에 연결하지 마십시오. 나열된 0VDC 핀은 컨트롤러의 전원 공급 장치의 접지부와 연결되며, 접지 충돌을 피하기 위해 외부 장치의 접지부에 연결되지 않습니다.

ASG, Division of Jergens, Inc.

페이지 38

출력 포트**(DB25** 수**)**

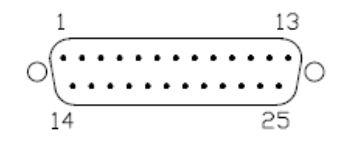

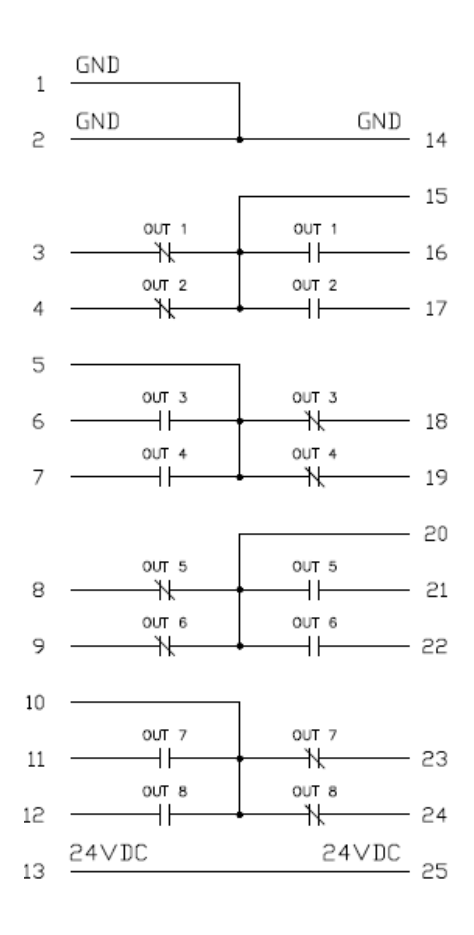

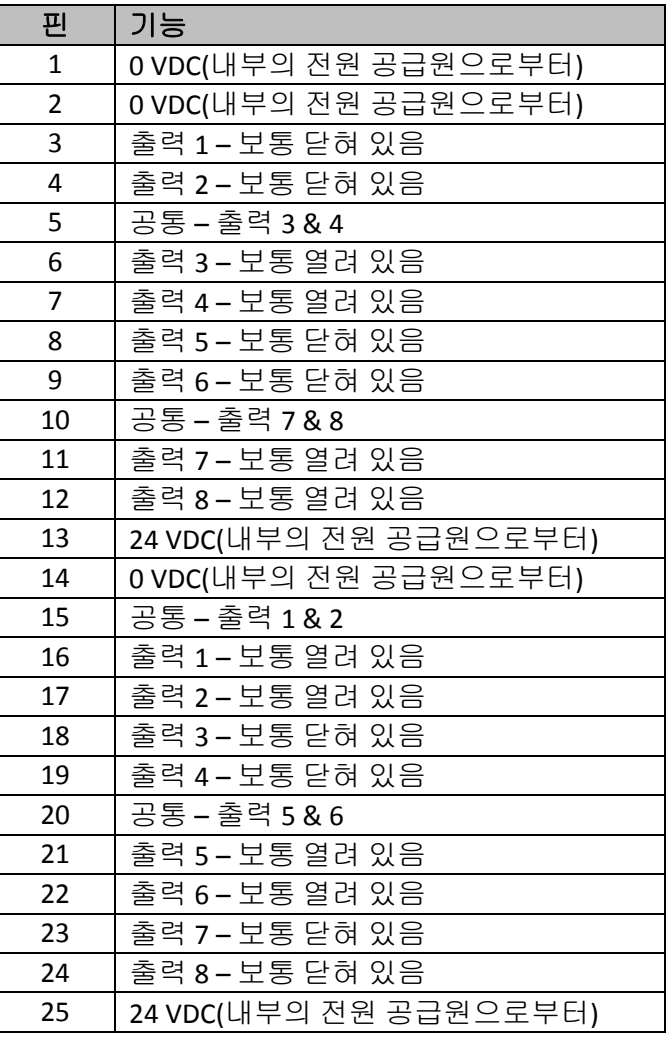

참고: 출력은 기계적 무전압 접점 – 밀폐 릴 레 이입니다.

CT2500 출력을 높은 유도 부하를 스위칭하는 데 사용하지 마십시오. 릴레이에 손상이 발생할 수 있습니다.

ASG, Division of Jergens, Inc.

페이지 39

### 그래프 화면

사용자의 설정 및 문제 해결을 돕기 위하여 맨 마지막 런다운이 컨트롤러에 그래프 형태로 저장됩니다. Run Tool(공구 작동) 화면에서 하단에 있는 Graph(그래프) 버튼을 누르십시오. 그러면 화면 하단을 따라 이용 가능한 그래프들이 보일 것이며, 적절한 버튼을 누르면 다음을 조회할 수 있습니다.

Torque vs. Time(토크 대 시간): Y축에 토크(단위: 매개 변수에 지정된 것), X축에 시간(ms)을 갖는 마지막 런다운 그래프.

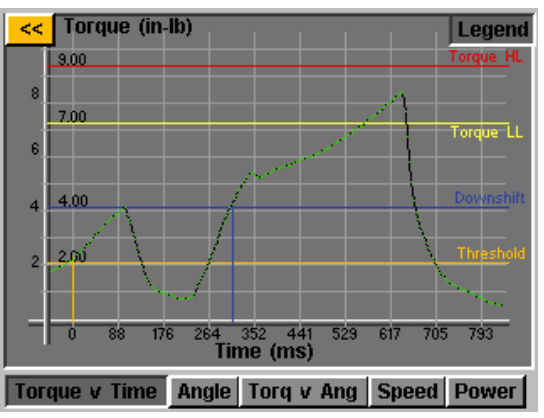

Angle vs. Time(각도 대 시간): Y축에 각도(deg), X축에 시간(ms)을 갖는 마지막 런다운 그래프.

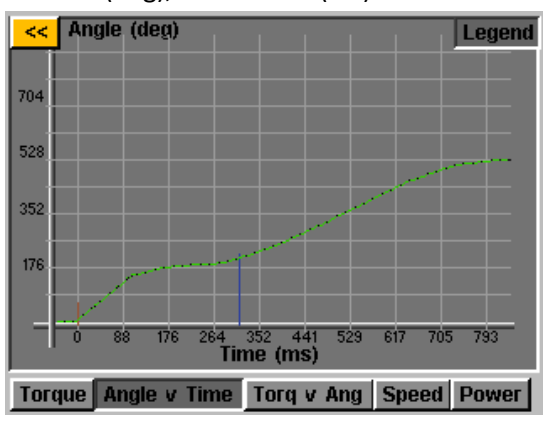

Torque vs. Angle(토크 대 각도): Y축에 토크(단위: 매개 변수에 지정된 것), X축에 각도(deg)를 갖는 마지막 런다운 그래프.

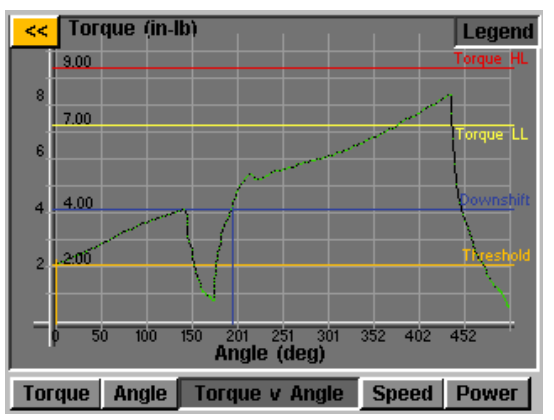

ASG, Division of Jergens, Inc.

페이지 40

 Speed vs. Time(속도 대 시간): Y축에는 분당 회전으로 표현되는 속도(rpm), X축에 시간(ms)을 갖는 마지막 런다운 그래프.

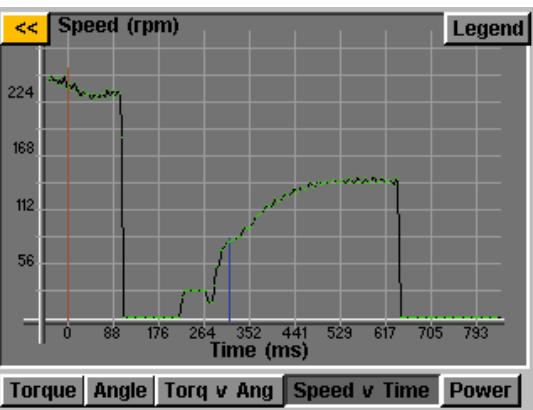

 Power vs. Time(출력 대 시간): Y축에는 와트를 단위로 하는 출력(W), X축에는 시간(ms)을 갖는 마지막 런다운 그래프.

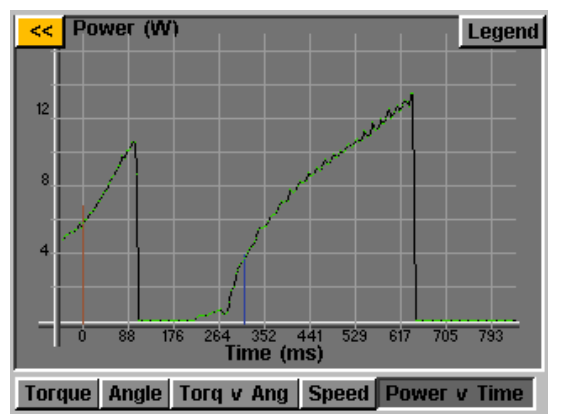

각 그래프에는 화면 상단에 Legend(범례) 버튼이 있습니다. 이 버튼을 누르면 각 그래프 위의 선에 런다운의 매개 변수에 의해 정의된 상한, 하한, 역치 등을 나타내는 라벨이 붙여집니다. 컨트롤러가 그래프를 표시하는 동안에도 공구를 사용할 수 있습니다. 단, 컨트롤러는 최신의 런다운만을 그래프 형태로 저장하므로 공구의 각 주기마다 그래프가 변경된다는 점을 유의하십시오.

참고**:** 각 그래프의 기본 보기는 시간 또는 각도가 0으로 시작되며, 이것은 런다운의 매개 변수에 설정된 역치에 의해 정의됩니다. 그래프를 한 번 누르면 공구가 트리거링된 시간으로 시작되는 보다 넓은 보기로 전환됩니다. 한 번 더 누르면 원래의 보기로 돌아갑니다.

ASG, Division of Jergens, Inc.

페이지 41

### 그래프 데이터를 **USB**로 내보내기**(GUI** 펌웨어 **v2.2.0.0** 이상**)**

그래프 데이터 내보내기 기능을 사용하려면 키 파일을 USB 플래시 드라이브에 저장하고 그것을 컨트롤러에 삽입해야 합니다. 이 파일은 ASG에서 구하여 'Keys'라는 이름의 폴더 안의 USB 메인 디렉터리에 저장할 수 있습니다.

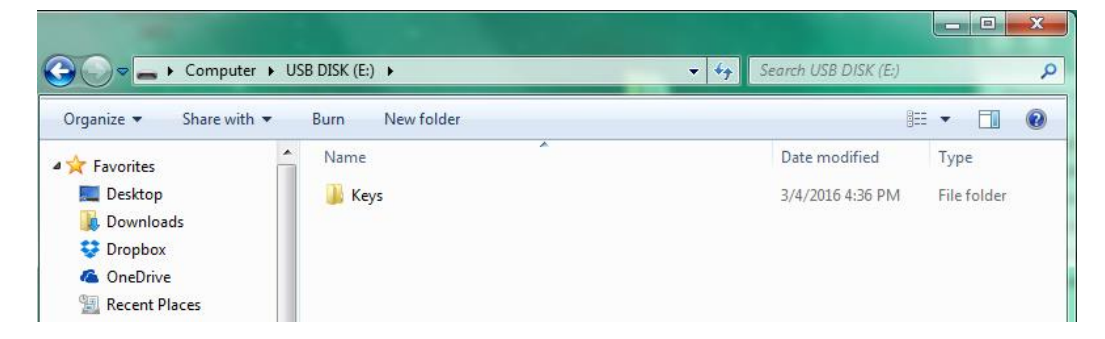

이것을 삽입하면 Run Tool(공구 작동) 화면에서 Tool(공구) 버튼 옆에 이 기능을 사용할 수 있음을 나타내는 아이콘이 표시될 것입니다. 각 런다운이 완료되면 컨트롤러는 그래프 데이터를 USB 드라이브로 내보낼 것입니다. 그것은 디렉터리 [컨트롤러 이름]\Graphs에 저장됩니다. 여기에서 [컨트롤러 이름]은 Controller Info(컨트롤러 정보) 메뉴에서 프로그래밍된 것입니다.

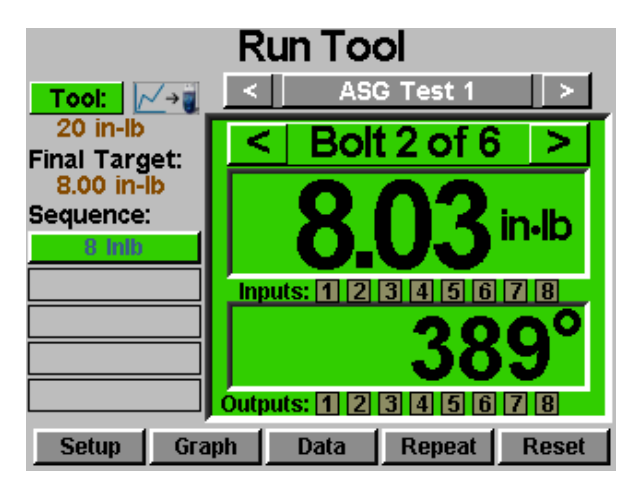

데이터 내보내기 중에는 내보내기가 진행 중임을 사용자에게 알려 주는 배너 메시지가 표시됩니다. 데이터 내보내기 중에는 공구가 작동하지 않으므로 이 기능을 작업 중에 사용하는 것은 권장되지 않습니다**.** 내보내기가 완료되면 공구의 정상 작동이 재개될 것입니다.

이 프로세스에서 내보낼 수 있는 데이터는 다음과 같습니다.

- 작업 번호
- 볼트 번호
- 시퀀스 단계
- 시간(ms; 공구가 트리거링된 이후)
- 프리베일링 토크
- 토크
- 토크 단위
- 각도 합계
- 역치 토크 이후의 각도

ASG, Division of Jergens, Inc.

페이지 42

### 데이터 화면

데이터 추적을 위해 컨트롤러에서 조회 및 다운로드할 수 있도록 런다운 정보가 표 형태로 저장됩니다. 이 데이터에 액세스하려면 Run Tool(공구 작동) 화면에서 하단에 있는 Data(데이터) 버튼을 누르십시오. 마지막 컨트롤러 재부팅 이후 마지막 100개의 런다운을 화면에서 조회할 수 있습니다. 화면에서 조회할 수 있는 데이터:

- 날짜/시간
- 볼트 번호
- 결과(좋음, 높은 토크, 낮은 각도 등)
- 공구 주기
- 목표 토크/각도
- 프리베일링 토크
- 가해진 토크(최종 토크와 프리베일링 토크의 합)
- 최종 토크
- 최종 각도

화면 위 데이터의 페이지를 넘기려면 화면 하단에 있는 Next(다음) 및 Previous(이전) 버튼을 사용하십시오.

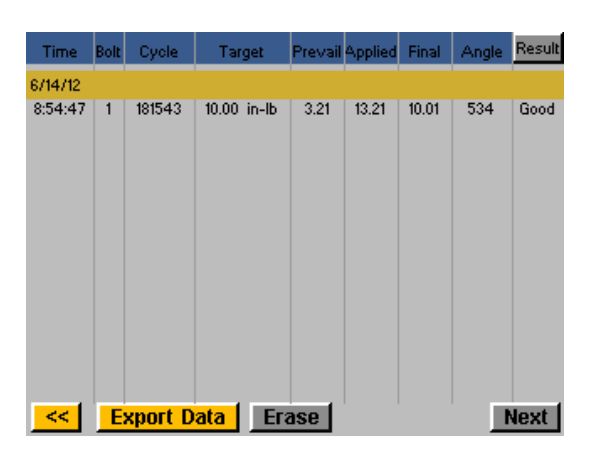

확장된 데이터셋이 컨트롤러의 내장 메모리에 저장되며**,** 저장되는 런다운의 수는 컨트롤러의 메모리 용량에 달렸습니다**.** 메모리가 모두 채워지면 선입선출 방식으로 대체됩니다**.** 이 데이터를 가져오는 자세한 방법은 이 설명서의 '데이터 다운로드' 절을 참고하십시오.

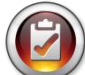

참고: 컨트롤러의 전원을 끄면 모든 데이터 표가 지워집니다. 데이터는 다운로드를 위해 메모리에 보관되지만 화면 위에서 조회할 수는 없을 것입니다.

### 데이터 지우기

화면 위에 보이는 데이터를 지우려면 표 하단에 있는 Erase(지우기) 버튼을 누르십시오. 그러면 데이터를 지우기 전에 데이터를 지울 것인지 확인하는 메시지가 화면에 표시됩니다. 참고: 이 버튼을 사용하여 데이터를 지우면 컨트롤러의 내장 메모리에 있는 데이터는 지워지지 않습니다. 이것은 단순히 데이터를 표 보기에서 제거하는 것입니다. 지워진 데이터를 다음 절에서 설명하는 바와 같이 USB로 다운로드할 수 있습니다.

#### ASG, Division of Jergens, Inc.

페이지 43

### 데이터 다운로드

데이터를 USB 플래시 드라이브로 다운로드하려면 남은 메모리가 있는 플래시 드라이브를 컨트롤러 하단에 있는 포트에 삽입합니다. 데이터 표 하단에 있는 Export Data(데이터 내보내기) 버튼을 누른 다음 Data Screen Contents (데이터 화면 내용)를 선택하거나 데이터를 다운로드하고자하는 날짜 범위를 선택합니다. Export(내보내기) 버튼을 누르면 정보가 플래시 드라이브로 복사됩니다. 다운로드된 파일은 CSV(쉼표로 구분된 값) 형식이며, 일반적인 스프레드시트 프로그램에서 자동으로 열립니다.

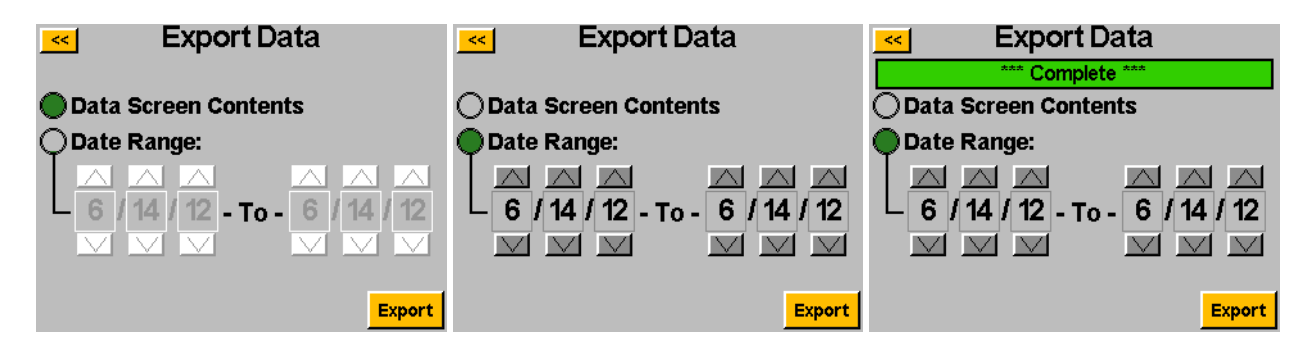

USB로 다운로드한 데이터를 조회하려면 플래시 드라이브를 컴퓨터에 삽입하고 조회할 파일과 폴더를 여십시오. 컨트롤러는 플래시 드라이브에 컨트롤러 이름으로 폴더를 만듭니다(Controller Information(컨트롤러 정보) 화면에서 컨트롤러 이름을 'Station 1'로 지정했다면 플래시 드라이브에서 'Station 1'이라는 이름의 폴더를 찾을 수 있을 것입니다. 보다 자세한 내용은 이 설명서의 '컨트롤러 정보' 절을 참고하십시오.). 이 폴더 안에는 'Data'라는 이름의 폴더가 있을 것이며, 여기에 플래시 드라이브로 내보낸 파일들이 들어 있습니다. 참고: 여러 날짜를 다운로드하려고 선택하면 컨트롤러는 각 날짜마다 한 개의 파일을 플래시 드라이브에 저장합니다. 예를 들어 데이터 내보내기를 위해 5일을 선택하면 플래시 드라이브에서 5개의 파일을 볼 수 있을 것입니다(그 기간 중 어느 날에 공구가 사용되지 않은 경우는 제외).

참고: 데이터는 컨트롤러의 내장 메모리에서 컨트롤러의 날짜별로 정리됩니다. 이 날짜는 System Setup(시스템 설정) 메뉴에서 설정합니다. 컨트롤러의 날짜를 정확하게 맞추십시오. 컨트롤러의 날짜 설정이 부정확하면 잘못된 날짜에 데이터가 저장되어 정확한 데이터 다운로드가 어려워집니다.

이러한 다운로드된 파일에서 이용할 수 있는 데이터는 다음과 같습니다.

- 날짜
- 시간
- 공구 모델 번호
- 공구 일련 번호
- 공구 주기 번호
- 작업 이름
- 볼트 번호
- 토크 단위
- 매개 변수 목표
- 프리베일링 토크값
- 가해진 토크
- 최종 토크 표시값
- 최종 각도 표시값

주기 시간

- 결과 설명
- 매개 변수 이름
- 매개 변수 종류
- 매개 변수 역치 토크
- 매개 변수 토크 HL
- 매개 변수 토크 LL
- 매개 변수 각도 HL
- 매개 변수 각도 LL
- 다운쉬프트 토크
- 런다운 속도
- 다운쉬프트 속도
- 회전 방향

ASG, Division of Jergens, Inc.

페이지 44

System Setup(시스템 설정) 화면에서는 시스템 제어 및 공구 설정값을 지정할 수 있습니다. 보다 자세한 내용은 다음 절을 참고하십시오.

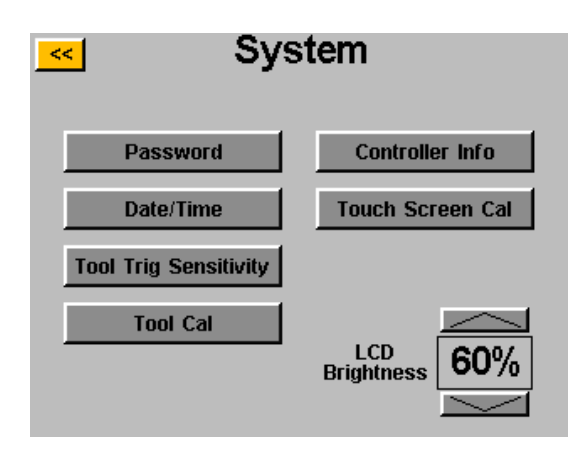

암호

System Setup(시스템 설정) 화면에서 Passwords(암호) 버튼을 누릅니다. 컨트롤러는 3개의 암호를 허용하며, 각 암호는 컨트롤러가 잠겼을 때 그것에 액세스할 수 있게 허용합니다. 각 암호는 컨트롤러의 잠김 상태를 해제할 수 있는 완전한 액세스 권한을 제공합니다. 컨트롤러가 잠겼을 때에도 컨트롤러는 모든 화면을 이동하고 설정을 조회할 수 있습니다. 컨트롤러가 잠겼을 때 사용자가 보호된 필드에 액세스하려고 하면 컨트롤러는 암호를 물을 것입니다.

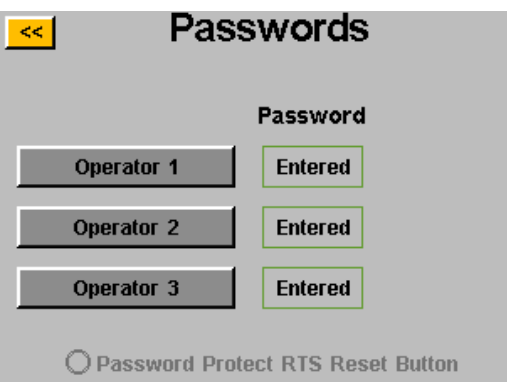

사용자/암호 만들기: 이용 가능한 사용자 버튼을 누르고 화면에 User Name(사용자 이름)을 입력합니다. 그 다음, 암호를 입력하고 그것을 확인합니다. 컨트롤러는 Passwords(암호) 화면으로 돌아가며, 입력된 사용자 이름이 버튼들 중 하나에 보일 것입니다. [<<] 버튼을 두 번 누르면 Setup(설정) 화면으로 돌아갑니다. 화면이 전과 다르게 보인다는 것을 알 수 있을 것입니다. 많은 필드들이 "회색"으로 비활성화되어 컨트롤러가 잠겼음을 나타내며, 그런 필드들은 더 이상 액세스할 수 없습니다.

ASG, Division of Jergens, Inc.

페이지 45

잠긴 컨트롤러에서 기능 수정하기: 수정해야 하는 설정이나 기능으로 이동해서 적절한 버튼이나 번호를 누릅니다. 그러면 컨트롤러는 잠긴 상태를 해제하기 위한 암호를 물을 것입니다. 암호가 승인되면 화면에서 설정을 변경할 수 있습니다. 수정을 실시한 후 컨트롤러를 다시 잠그려면 Run Tool(공구 작동) 화면의 오른쪽 하단에 있는 Lock(잠금) 버튼을 누르십시오.

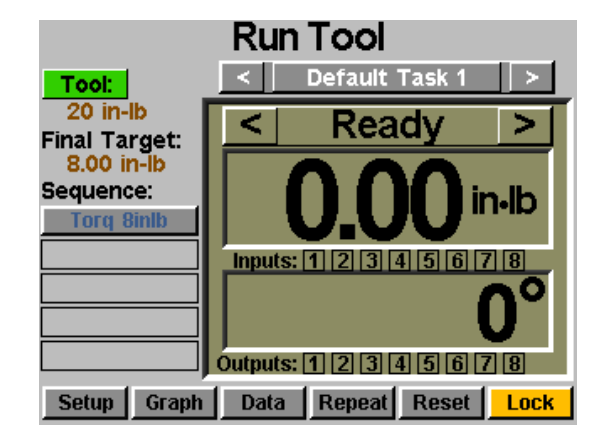

사용자/암호 삭제: Passwords(암호) 화면에서 삭제하고자 하는 사용자의 이름을 누른 후 암호를 물으면 암호를 입력합니다. 화면에 현재 활성 상태인 암호가 표시되며, 해당 사용자의 옆에 Delete User(사용자 삭제) 버튼이 만들어질 것입니다. Delete User(사용자 삭제) 버튼을 누르면 그 사용자가 컨트롤러에서 제거됩니다.

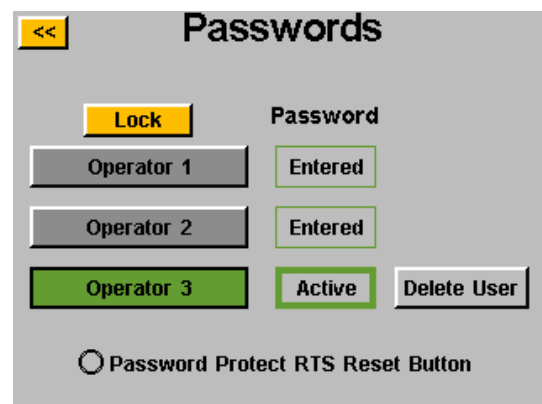

참고: 잠김이 해제된 컨트롤러의 우발적인 잠김을 방지하려면 한 개의 ID와 암호를 프로그래밍하여 안전한 장소에 저장하는 것이 권장됩니다.

ASG, Division of Jergens, Inc.

페이지 46

### 날짜**/**시간 설정

컨트롤러의 날짜와 시간을 설정하려면 System Setup(시스템 설정) 화면에서 Date/Time(날짜/시간) 버튼을 누릅니다. 각 숫자의 위와 아래에 있는 위쪽 및 아래쪽 화살표 키를 사용하여 날짜와 시간을 조정합니다. 참고: 시간은 24시간 형식이며, 날짜는 MM/DD/YY 형식입니다. [<<] 버튼을 눌러서 이전 화면으로 돌아간 후 변경 사항을 저장합니다.

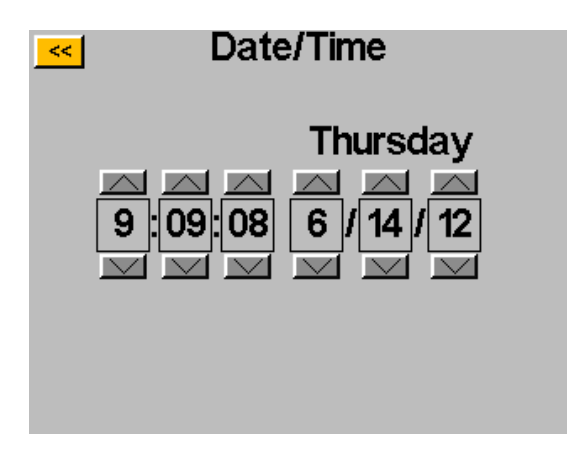

참고: 데이터는 컨트롤러의 내장 메모리에서 컨트롤러의 날짜별로 정리됩니다. 이 날짜는 System Setup(시스템 설정) 메뉴에서 설정합니다. 컨트롤러의 날짜를 정확하게 맞추십시오. 컨트롤러의 날짜 설정이 부정확하면 잘못된 날짜에 데이터가 저장되어 정확한 데이터 다운로드가 어려워집니다.

ASG, Division of Jergens, Inc.

# 공구 트리거 감도

컨트롤러에서 사용자는 개별 사용자 또는 용도에 맞게 ASG-SD2500 공구의 Push-to-Start(눌러서 시작) 및 Lever Start(레버 시작)(장착되었을 때) 기능을 설정할 수 있습니다. 이런 설정들을 조정하려면 System(시스템) 화면에서 Tool Trig Sensitivity(공구 트리거 감도)를 누릅니다.

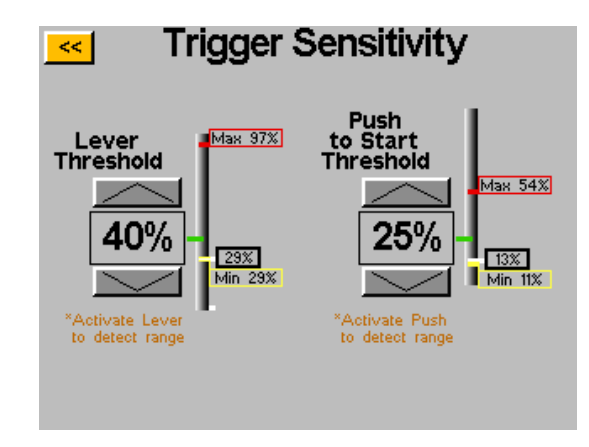

Trigger Sensitivity(트리거 감도) 화면에는 2개의 슬라이더 바가 있는데, 하나는 Lever(레버)에 사용되며 다른 하나는 Push-to-Start(눌러서 시작)을 위한 것입니다. 각 슬라이더에는 다음과 같은 것이 있습니다.

- 노란색 바 트리거의 최소값을 보여 줍니다.
- 빨간색 바 트리거의 최대값을 보여 줍니다.
- 흰색 바 트리거의 현재값을 보여 줍니다.
- 녹색 바 트리거의 역치를 보여 줍니다.

각 트리거의 최소 및 최대값은 컨트롤러 전원이 초기화될 때 초기화됩니다. 전원 주기 후 각 트리거를 작동시키면 감도 화면의 표시값이 초기화됩니다.

역치를 조정하려면 위쪽 및 아래쪽 화살표 키를 사용하여 녹색 바를 슬라이더의 위나 아래로 이동시키십시오. 시험하려면 레버를 누르거나 척을 당겨서 흰색 바를 녹색 역치 바까지 이동시키고, 공구가 원할 때 작동을 시작하는지 확인하십시오.

컨트롤러에 연결된 공구의 보정값을 조회하려면 System(시스템) 화면에서 Tool Cal(공구 보정) 버튼을 누르십시오. 그러면 보정값이 표시되고, 필요에 따라 수정할 수 있습니다.

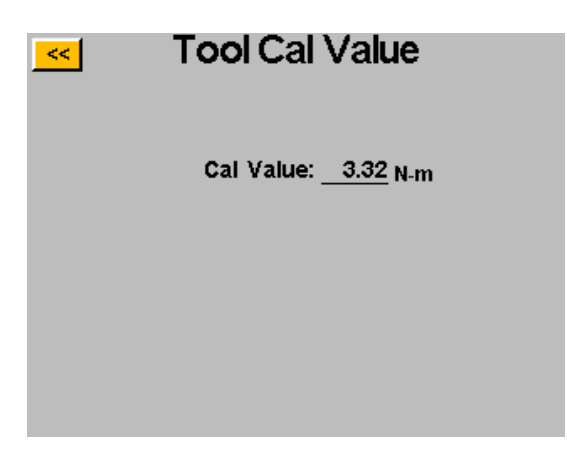

<mark>주의</mark>: Calibration Value(보정값)을 누르면 그 값을 수동으로 변경할 수 있는 화면으로 들어갈 것입니다. <u>이</u> 화면은 적절한 자격을 갖춘 보정 기사를 위한 것입니다. 공구의 보정값을 부적절하게 변경하면 부정확한 토크 표시 및 잠재적인 공구 손상으로 이어질 수 있습니다.

### 컨트롤러 정보

컨트롤러에 대한 기본 정보를 조회하고, 컨트롤러에 이름을 지정하려면 System(시스템) 화면에서 Controller Info (컨트롤러 정보) 버튼을 누르십시오. 이 화면은 다음과 같은 정보를 보여 줍니다.

- 컨트롤러 이름
- 컨트롤러 일련 번호
- GUI 보드 펌웨어 버전
- 컨트롤러 보드 펌웨어 버전

컨트롤러 이름의 변경: 컨트롤러 이름을 변경하려면 Controller Information(컨트롤러 정보) 화면에서 현재 이름이 표시된 버튼을 누른 후 새 이름을 화면에 입력하십시오.

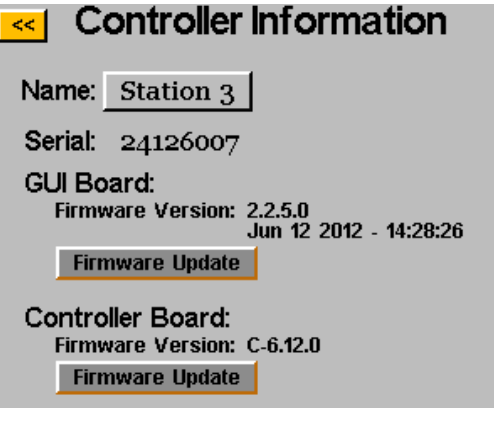

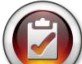

참고: 데이터를 컨트롤러에서 USB 플래시 드라이브로 내보낼 때 플래시 드라이브에 만들어지는 폴더의 이름은 컨트롤러와 동일합니다. 이것은 사용자가 여러 곳의 컨트롤러에서 한 개의 플래시 드라이브로 데이터를 다운로드할 때 도움이 될 것입니다. 데이터를 USB로 다운로드하는 자세한 방법은 '데이터 화면' 절을 참고하십시오.

### 펌웨어 업데이트

USB 플래시 드라이브를 컨트롤러에 삽입하면 Controller Information(컨트롤러 정보) 화면에서 Firmware Update(펌웨어 업데이트) 버튼이 활성화됩니다. 이 버튼을 누르면 플래시 드라이브로 이동하여 컨트롤러에 업로드할 파일을 선택할 수 있습니다. 펌웨어 파일을 ASG에서 제공하므로 보다 자세한 내용 및 자격 요건은 ASG 고객 서비스 부서로 문의하십시오.

이 기능이 적절히 작동하려면 USB 플래시 드라이브는 FAT32로 포맷되어야 합니다. 적절히 포맷된 플래시 드라이브를 사용하지 않으면 펌웨어가 손상될 수 있으며, 그러면 컨트롤러를 초기화하기 위해 ASG로 보내서 서비스를 받아야 할 것입니다.

### 터치 스크린 보정

터치 스크린을 다시 보정해야 할 필요가 있으면 System(시스템) 화면에서 이 옵션을 사용할 수 있습니다. Touch Screen Cal(터치 스크린 보정) 버튼을 누르고 화면에 나오는 지침을 따라 이 프로세스를 완료하십시오.

### **LCD** 밝기

컨트롤러를 매우 어둡거나 밝은 환경에서 사용하는 경우에는 System(시스템) 화면에서 LCD 터치 스크린의 밝기를 조정할 수 있습니다. 위쪽 및 아래쪽 화살표 버튼을 사용하여 밝기를 조정하십시오. 컨트롤러는 제조 시 60%로 설정되어 공급됩니다.

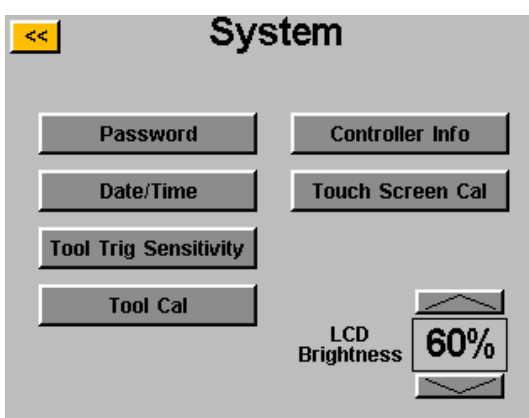

ASG, Division of Jergens, Inc.

페이지 51

### 정비 및 보증

#### 정비

어떤 이유로 인해 제품을 반품해야 할 경우에는 제품을 보내기 전에 ASG로 연락하여 반품 승인 번호를 받으십시오. 전화[(888) 486-6163] 또는 이메일[info@asg-jergens.com]을 이용하여 당사로 연락해 주십시오.

- 사전 승인이 없는 제품은 접수하지 않습니다.
- 문제에 대한 간단한 설명과 함께 귀사의 이름, 주소, 전화번호 및 담당자의 이름을 알려 주십시오.
- ASG 정비기사가 수리에 관한 견적 및 정보를 갖고 귀하에게 연락할 것입니다

### 보증

ASG Precision Fastening은 재판매 이외의 사용 목적으로 ASG-SD2500 제품을 구매하는 일차 구매자에 대하여 최초 운영 일자로부터 1년 또는 1,000,000주기 동안 품질을 보증합니다.

이 보증 기간 중에 ASG Precision Fastening는 결함이 있거나 품질 기준을 충족하지 못하는 것으로 확인된 제품을 교체 또는 수리할 것입니다. 결함이 있거나 품질 기준을 충족하지 못하는 것으로 확인된 제품과 관련한 구매자의 구제책은 오직 교체 권리로 제한됩니다. 어떤 경우에도 ASG는 우연한, 특별한 또는 결과적인 손해나 처벌 성격의 손해 배상에 대하여 책임을 지지 않을 것입니다.

책임의 거부*:* 판매자는 명시적이거나 암묵적인 어떤 다른 보증도 제공하지 않으며*,* 상품성 및 특정 목적 적합성에 대한 모든 암묵적인 보증은 이 거래에서 거부 및 배제되며*,* 이에 따라 판매된 물품에 적용되지 않습니다*.*